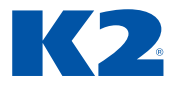

# **Školicí materiál EKONOMIKA 2 IS K2**

Verze K2 ori

# **OBSAH**

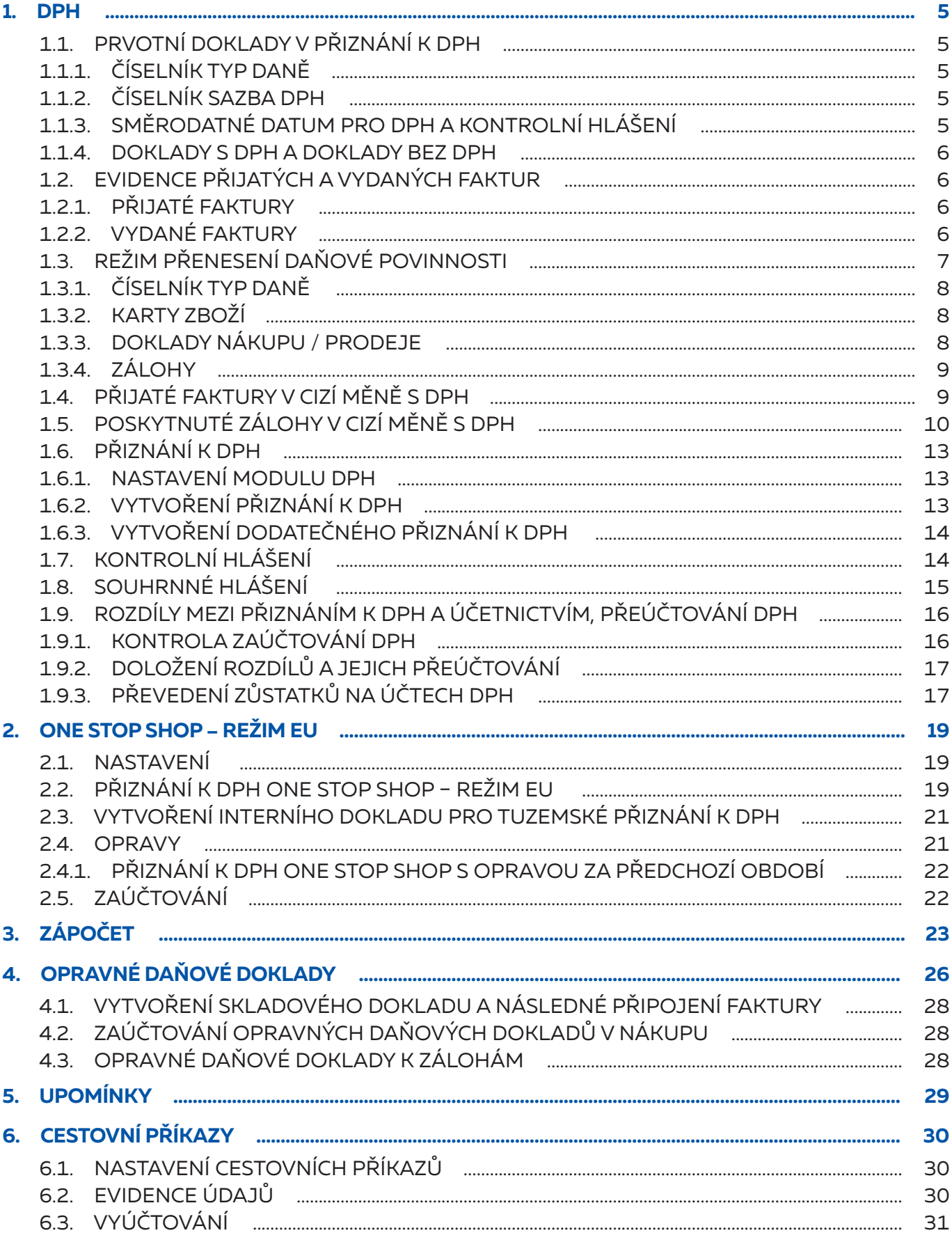

Autor: Jarmila Šarmanová<br>Datum revize: 30. 06. 2022<br>Vydavatel: K2 atmitec s.r.o.<br>© 2022 K2 atmitec s.r.o.

# **ÚVOD**

Tento dokument slouží jako podpůrný materiál při zaškolování uživatele pro práci s Informačním systémem K2.

Nejedná se o podrobný popis jednotlivých funkcí (k tomu slouží dokumentace IS K2 – Uživatelská příručka), ale o osnovu školení. Uživateli doporučujeme tento materiál během školení doplňovat a rozšiřovat o vlastní poznámky.

# <span id="page-4-0"></span>**1. DPH**

## **1.1. PRVOTNÍ DOKLADY V PŘIZNÁNÍ K DPH**

Každý doklad, který je zohledněn při zpracování DPH, musí být naveden v modulu faktur přijatých, vydaných, záloh přijatých, záloh poskytnutých, ostatních pohledávek a závazků, interních a pokladních dokladů (případně i bankovních výpisů). Z těchto dokladů se provádí zpracování dat pro přiznání k dani z přidané hodnoty.

### **1.1.1. ČÍSELNÍK TYP DANĚ**

Typy daní jsou obsaženy v číselníku *Typ daně* a charakterizují jednotlivé daňové případy bez ohledu na konkrétní výši sazby DPH. Typ daně dokladu rozhoduje o tom, zda bude doklad zařazen do oddílu C formuláře pro přiznání daně z přidané hodnoty. V číselníku *Typ daně* je ve sloupci *Použití* uvedeno, do jakého řádku Přiznání k DPH vstupuje a na jakých typech dokladů se může použít (typ interní doklad zde není uveden, může se použít pro všechny typy daně).

Nastavení typu daně provádíme v poli *Typ daně* v knihách. Typ daně lze změnit na dokladech:

- **›** na fakturách, zálohách, ostatních pohledávkách a závazcích na záložce *Základní údaje*, a pokud má některá položka odlišný typ daně, zadáme jej na položku,
- **›** na položce interního dokladu, pokladního dokladu (případně bankovního výpisu).

Typ daně lze nastavit v číselnících:

- **›** na kartě *Dod./Odb.* při vložení dodavatele / odběratele na doklad nákupu / prodeje má typ daně z karty přednost před typem daně v knize nákupu / prodeje,
- **›** na kartě *Zboží* vloží se na položku nákupu / prodeje,
- **›** na kartách platebních dokladů vloží se na položku platebního dokladu,
- **›** na kartách ostatních pohledávek a závazků vloží se na položku dokladu.

### **1.1.2. ČÍSELNÍK SAZBA DPH**

Sazbu DPH lze nastavit v knihách platebních dokladů a v číselnících:

- **›** na kartě *Zboží* vloží se na položku dokladu nákupu / prodeje,
- **›** na kartách platebních dokladů vloží se na položku platebního dokladu,
- **›** na kartách ostatních pohledávek a závazků vloží se na položku dokladu.

### **1.1.3. SMĚRODATNÉ DATUM PRO DPH A KONTROLNÍ HLÁŠENÍ**

Doklad vstupuje do Přiznání k DPH podle *Data UZP*. Pokud je *Datum UZP* na dokladu (nebo na položce dokladu) nulové, doklad (položka dokladu) nevstupuje do Přiznání k DPH.

V Kontrolním hlášení se uvádí:

- **›** Doklady nákupu datum zdanitelného plnění dodavatele na dokladech v K2 jej evidujeme v poli *Datum účetního případu*. V případě, že na dokladu v K2 do *Data úč. případu* zadáme pozdější datum, než je datum zdanitelného plnění dodavatele (např. doklad přišel po uzávěrce), datum zdanitelného plnění dodavatele zadáme do pole *Datum KH*.
- **›** Doklady prodeje *Datum UZP*. Pokud je datum pro kontrolní hlášení jiné než *Datum UZP*, zadáme jej do pole *Datum KH* a v takovém případě se v kontrolním hlášení vykáže *Datum KH*.

### <span id="page-5-0"></span>**1.1.4. DOKLADY S DPH A DOKLADY BEZ DPH**

I kdyby měl doklad datum směrodatné pro DPH spadající do zvoleného období a byl by zařazen pro zpracování, nemusí vždy být zohledněn při výpočtu DPH. Zaleží také na tom, zda se jedná o "doklad s DPH" nebo o "doklad bez DPH".

- **›** U IN, PO (případně i BV) je na položce příznak DPH, který určuje, zda se daná položka považuje za "doklad s DPH" (zatrženo) nebo za "doklad bez DPH" (nezatrženo).
- **›** U VF, PF, OP a OV je na 1. straně příznak DPH, který určuje, zda se daný doklad jako celek považuje za "doklad s DPH" (zatrženo) nebo za "doklad bez DPH" (nezatrženo).
- **›** U PZ a VZ je stav dokladu *Daňový doklad*, který určuje, zda se záloha považuje za "doklad s DPH" (záloha je ve stavu Daňový doklad) nebo za "doklad bez DPH" (záloha není ve stavu Daňový doklad).

Platí přitom následující pravidla:

- **>** Položky "dokladů s DPH" se zohledňují při výpočtu DPH vždy. Výjimkou jsou typy daně, uvedené v Knize DPH v parametru výpočtu *Typy daně nezařazené do výpočtu* (např. typ daně "N;NI").
- **›** "Doklady bez DPH" se nezohledňují při výpočtu DPH. Výjimkou jsou typy daně, uvedené v *Knize DPH* v parametru výpočtu *Typy daně zařazené do výpočtu i bez zatržení DPH* (např. typy daně VE, PM, 51).

V případě, že faktura bez DPH má vstupovat do Přiznání k DPH a záloha k této faktuře nemá vstupovat, záloha **musí** mít typ daně "N" - Nezařadit do přiznání, nulovou sazbu daně a vypnuto zatrhávací pole *DPH*. Na typu daně je zatrhávací pole *Lze použít na zálohách*, na základě kterého K2 neumožní potvrzení zálohy s typem daně, který se na záloze nemá používat.

## **1.2. EVIDENCE PŘIJATÝCH A VYDANÝCH FAKTUR**

### **1.2.1. PŘIJATÉ FAKTURY**

Faktura za materiál / zboží musí být vždy vytvořena k objednávce vydané a spárována s příjemkou.

Režijní faktura může být vytvořena jako volná faktura. V položkách faktury jsou zadány nezbožní karty. Na těchto kartách by měl být zadán účet pro nákup. Pokud se na faktuře použije obecná nezbožní karta, na které není účet nastaven, účet můžeme doplnit na položce faktury v poli *Číslo účtu* (po stisknutí tlačítka Účetní informace).

Doklad vstupuje do Přiznání k DPH podle *Data UZP*. V Kontrolním hlášení se vykazuje *Datum KH* pokud je prázdné, tak *Datum úč. případu*.

Evidenční číslo daňového dokladu zadáme do pole *Externí číslo*. Pokud je shodné s variabilním symbolem, nemusí se na fakturu zadávat, v Kontrolním hlášení se pak uvede *Variabilní symbol* faktury.

### **1.2.2. VYDANÉ FAKTURY**

Faktura za výrobky / zboží musí být vždy vytvořena k zakázce a spárována s výdejkou.

Faktura za služby může být vytvořena jako volná faktura. V položkách faktury jsou zadány nezbožní karty. Na těchto kartách by měl být zadán účet pro prodej. Pokud se na faktuře použije obecná nezbožní karta, na které není účet nastaven, účet můžeme doplnit na položce faktury v poli *Číslo účtu* (po stisknutí tlačítka Účetní informace).

Doklad vstupuje do Přiznání k DPH podle *Data UZP*. V Kontrolním hlášení se vykazuje *Datum KH* pokud je prázdné, tak *Datum UZP*.

<span id="page-6-0"></span>Na sestavě *Faktura vydaná* se tiskne *Evidenční číslo daňového dokladu*. Při implicitním nastavení parametrů sestavy se v Ev. č. zobrazí interní číslo dokladu (ve formátu Kniha/Období/Číslo). Pokud chceme v Ev. č. uvádět variabilní symbol, je třeba sestavě nastavit do parametru *RefNoAsInvoiceNo* datum, od kterého se má v Ev. č. vytisknout variabilní symbol. V případě, že Ev. č. je jiné než interní číslo dokladu a variabilní symbol (např. při samofakturaci), Ev.č. zadáme do pole *Externí číslo*.

## **1.3. REŽIM PŘENESENÍ DAŇOVÉ POVINNOSTI**

Režim přenesení daňové povinnosti na příjemce plnění se týká následujících tuzemských plnění (v závorce je uveden kód předmětu plnění pro kontrolní hlášení):

- **›** dodání zlata (1),
- **›** poskytnutí zprostředkovatelské služby při dodání investičního zlata, pokud je u poskytnutí této služby uplatněna daň (1a),
- **›** dodání nemovitých věcí plátci, pokud se plátce, který nemovitou věc dodává, rozhodne využít zákonnou možnost uplatnit daň při dodání nemovité věci jinému plátci, které by jinak bylo považováno za osvobozené plnění (3),
- **›** dodání nemovité věci prodávané dlužníkem z rozhodnutí soudu v řízení o nuceném prodeji (3a),
- **›** poskytování stavebních a montážních prací (4),
- **›** poskytnutí pracovníků pro stavební nebo montážní práce (4a),
- **›** dodání zboží uvedeného v příloze č. 5 k zákonu odpady (5),
- **›** dodání zboží poskytovaného jako záruka při realizaci této záruky (6),
- **b** dodání zboží po postoupení výhrady vlastnictví nabyvateli a výkon tohoto práva nabyvatelem (7),
- **›** obchodování s povolenkami na emise skleníkových plynů (11),
- **›** dodání certifikátů elektřiny (18),
- **›** dodání elektřiny soustavami nebo sítěmi obchodníkovi (19),
- **›** dodání plynu soustavami nebo sítěmi obchodníkovi (20),
- **›** poskytování telekomunikačních služeb velkoobchod (21).

Režim přenesení daňové povinnosti se dále týká tuzemského plnění vybraného zboží, pokud celková částka základu daně takovéhoto zboží překračuje částku 100.000,- Kč (v závorce je uveden kód předmětu plnění):

- **›** obiloviny a technické plodiny (12),
- **›** kovy (13),
- **›** mobilní telefony (14),
- **›** integrované obvody (15),
- **›** přenosná zařízení pro automatizované zpracování dat (16),
- **›** videoherní konzole (17).

Při poskytnutí těchto plnění NEPLÁTCI je uplatňována daň na výstupu (doklad s DPH – tuzemské plnění).

Při poskytnutí těchto plnění PLÁTCI daň přiznává příjemce plnění ke dni UZP.

Záloha, která předchází plnění v režimu přenesení daňové povinnosti, nevstupuje do přiznání k DPH. Na záloze v IS K2 musí být zadán typ daně "N" (Nezařadit do přiznání).

### <span id="page-7-0"></span>**1.3.1. ČÍSELNÍK TYP DANĚ**

V číselníku *Typ daně* je u typů daní, které jsou určeny pro tuzemské plnění v režimu přenesení daňové povinnosti, zapnut příznak *Režim PDP*.

### **1.3.2. KARTY ZBOŽÍ**

Na kartách *Zboží*, na které se vztahuje režim přenesení daňové povinnosti při celkovém základu daně nad 100.000,- Kč, lze na záložce *Daně a účtování* zapnout volbu *Kontrolovat částku pro režim PDP* a zadat typ daně pro PDP pro nákup a prodej v polích *Typ daně – PDP*. Při potvrzení faktury vydané nebo přijaté s *DPH* probíhá kontrola, zda součet základu daně položek, na kterých je karta *Zboží* se zapnutým příznakem *Kontrolovat částku pro režim PDP*, nepřesahuje částku vyšší než 100.000,- Kč. Pokud je částka vyšší a pro tyto položky na faktuře neplatí (není zadán) *Typ daně* se zapnutým příznakem *Režim PDP*, zobrazí se dotaz "Přejete si nastavit typ daně pro režim PDP ze zboží?" Po odsouhlasení dotazu se na položky automaticky vloží typ daně z polí *Typ daně PDP – prodej / Typ daně PDP – nákup*. Pokud typ daně pro PDP na kartě *Zboží* není zadán, zobrazí se hlášení: "Na faktuře je celková částka základu daně zboží (na které se vztahuje režim PDP nad 100 tis. Kč) větší než 100.000,- Kč. Na toto zboží je třeba uplatnit režim přenesení daňové povinnosti."

| <sup>ka</sup> Zboží                                      |                                                                                           |                                        |                                                              |                                           |                                                                          | $\Box$<br>$\times$                                                                               |  |  |  |  |  |
|----------------------------------------------------------|-------------------------------------------------------------------------------------------|----------------------------------------|--------------------------------------------------------------|-------------------------------------------|--------------------------------------------------------------------------|--------------------------------------------------------------------------------------------------|--|--|--|--|--|
| Domů                                                     | <b>Funkce</b><br>Hromadné akce<br>Systém                                                  |                                        |                                                              |                                           |                                                                          | Notebook HP ProBo <i>라</i>                                                                       |  |  |  |  |  |
| ↑ Předchozí<br>$L$ Další<br>$\perp$ Poslední<br>Navigace | <b>C</b> Kopie<br>合<br>$2$ Změna<br>Nový<br><b>Tisk</b><br>C Obnovit<br>Záznam<br>Ostatní |                                        |                                                              |                                           | $\widehat{\phantom{1}}$                                                  | $\hat{\phantom{a}}$<br>Základní informace<br>∧<br>Číslo<br>594<br>HP PROBOOK 450 G2<br>Zkratka 1 |  |  |  |  |  |
| ≣                                                        | Obecné informace                                                                          |                                        |                                                              |                                           |                                                                          | Zkratka 2<br>Název Notebook HP ProBook 450 G2                                                    |  |  |  |  |  |
| Seznam<br>⋿                                              | <b>DPH</b><br>Druh účtování<br>21,00 ♥ ① Z<br><b>ZS</b>                                   | <b>v</b>                               | Kontrolovat částku pro režim PDP<br>$\vert \downarrow \vert$ |                                           | Zbožní<br>Typ<br>PC sestavy<br>Skupina                                   |                                                                                                  |  |  |  |  |  |
| Základní<br>údaje                                        | Účetní informace pro nákup                                                                |                                        | Účetní informace pro prodej                                  |                                           |                                                                          | Z Zboží<br>Druh                                                                                  |  |  |  |  |  |
| 恩<br>Nákup                                               | Typ daně                                                                                  | $\ddot{\circ}$                         | Typ daně                                                     |                                           | $\ddot{\phantom{a}}$                                                     | Ostatní údaje                                                                                    |  |  |  |  |  |
| $\delta$                                                 | Typ daně PDP<br>6P<br>Účet                                                                | Přenes. DP zaříz. pro AZD **           | Typ daně PDP<br>6P<br>Účet                                   | Přenes. DP zaříz. pro AZD *               | Vytvořil:<br>K2 2015-06-10 08:38:09<br>K2 2018-02-02 09:14:13<br>Změnil: |                                                                                                  |  |  |  |  |  |
| Prodej<br>白                                              | Účet pro podnik konsolidačního celku                                                      | $\heartsuit$                           | Účet pro podnik konsolidačního celku                         |                                           | <b>Obrázek</b>                                                           |                                                                                                  |  |  |  |  |  |
| <b>WMS</b>                                               |                                                                                           | v.                                     |                                                              |                                           | $\ddot{\mathbf{v}}$                                                      | <b>Nastavení</b><br>↗<br>Informační sklad<br>Období                                              |  |  |  |  |  |
| $\Box$<br>Výroba                                         | Celnice<br>CZ-CPA<br>$\heartsuit$ $\odot$                                                 | Intrastat<br>Měrná jednotka<br>$\odot$ | Základní jedn. / jedn.:<br>0,0000                            | Spotřební daň<br>Nomenklatura<br><b>v</b> | $\overline{\wedge}$<br>Koncentrace<br>1,00                               | Únor/2020<br><b>v</b><br><b>EXP</b><br>$\checkmark$<br>Zobrazit MJ<br>Jiná jednotka              |  |  |  |  |  |
| $\sum_{i=1}^{n}$<br>Eshop                                | Celní sazebník<br>$\heartsuit$ $\theta$                                                   | Nevytvářet Intrastat                   |                                                              |                                           |                                                                          | w<br>impl. pro pro ♥<br>ks<br>Firma<br>v.<br><b>WORD</b>                                         |  |  |  |  |  |
| 圖                                                        | Nevytvářet JCD                                                                            |                                        |                                                              |                                           |                                                                          | Cenová skupina<br>Měna<br><b>v</b><br>w<br>KAT                                                   |  |  |  |  |  |
| Daně a<br>účtování<br>鼺                                  |                                                                                           |                                        |                                                              |                                           |                                                                          | Typ plánu<br>Nastavení pok<br>$\ddot{\mathbf{v}}$<br>$\triangleleft$                             |  |  |  |  |  |
| Parame                                                   |                                                                                           |                                        |                                                              |                                           |                                                                          | Jazyk pro zobrazení a editaci dat<br>w<br>implicitní                                             |  |  |  |  |  |
| ⋒<br><b>Y</b>                                            |                                                                                           |                                        |                                                              |                                           |                                                                          | Pouze zboží s dispozicí                                                                          |  |  |  |  |  |

*Obr.:Karta Zboží s nastaveným typem daně pro režim PDP nad 100.000,- Kč*

### **1.3.3. DOKLADY NÁKUPU / PRODEJE**

Na položkách nákupu a prodeje, pro které platí *Typ daně* určený pro režim PDP, je zapnuto zatrhávací pole *PDP*. Taková položka se bere jako položka bez DPH, i když je v hlavičce dokladu zatržen příznak *DPH* (pole nelze editovat).

(Pro položky, na kterých není vyplněn *Typ daně*, platí typ daně z hlavičky dokladu.)

### <span id="page-8-0"></span>**1.3.4. ZÁLOHY**

Při vystavení zálohy k zakázce / objednávce pomocí tlačítka Nová záloha (na nadřízeném dokladu) se vytvoří položky zálohy podle daňové rekapitulace. V případě, že je na nadřízeném dokladu typ daně určený pro režim přenesení daňové povinnosti, nastaví se na položce zálohy automaticky *Typ daně* "N".

## **1.4. PŘIJATÉ FAKTURY V CIZÍ MĚNĚ S DPH**

Pokud účetní jednotka (plátce DPH) obdržela fakturu – daňový doklad za zdanitelné plnění v cizí měně od tuzemského plátce DPH, měla by použít při zaevidování příslušného dokladu (přijaté faktury) v IS K2 svůj účetní kurz. Do *Přiznání* k DPH musí faktura vstoupit s kurzem dodavatele, který je uveden na obdrženém dokladu.

Účetní jednotka může přijmout interní směrnici, že pro tyto případy bude v účetnictví používat kurz dodavatele. V takovém případě na fakturu v IS K2 zadá kurz dodavatele.

V případě, že se účetní jednotka rozhodne použít svůj účetní kurz, pak je třeba zajistit, aby doklady, vystavené v IS K2, řešily korektně jak účetní problematiku, tak i problematiku související s Přiznáním k DPH. V praxi to znamená, že zaevidujeme přijatou fakturu s účetním kurzem, ručně upravíme daňovou rekapitulaci podle kurzu, který je uveden na obdržené faktuře. Pak upravíme celkové *Brutto* v cizí měně tak, aby odpovídalo Brutto částce na obdrženém dokladu.

**PŘÍKLAD:** Firma v březnu 2020 obdržela fakturu – daňový doklad za zdanitelné plnění ve výši 33.880 EUR, z toho základ daně 28.000 EUR a DPH (základní sazba 21 %) 5.880 EUR. **Doklad je vystaven v kurzu 25,43 Kč/EUR** a tento kurz spolu s příslušnými částkami v české měně je na dokladu vyznačen (Netto = 712.040,- Kč; DPH = 149.528,40 Kč). Firma používá měsíční **účetní kurz**, který je **25,42 Kč/EUR**.

#### **POSTUP:**

- **›** Vytvoříme fakturu přijatou tuzemské plnění s DPH, vybereme měnu "EUR", zadáme *Kurz* = 25,42 Kč/EUR. Vložíme fakturované položky.
- **›** V daňové rekapitulaci upravíme *Netto cenu* a *DPH* v Kč podle obdrženého dokladu. Tyto částky vstoupí do Přiznání k DPH.

| Havní kniha        |           |                        |            |                                     |                   |                                            |                       |            |                  |                                                     |                       | $\square$<br>× |
|--------------------|-----------|------------------------|------------|-------------------------------------|-------------------|--------------------------------------------|-----------------------|------------|------------------|-----------------------------------------------------|-----------------------|----------------|
| Domů<br>不 Prymi    | Systém    | <sup>↑</sup> Předchozí | C Obnovit  | Ú                                   | (S)               | V Vybrat knihu, měnu, období               |                       |            |                  | 518220 - Ostatní služb <i>메</i><br>Částky v měně Kč |                       |                |
| L Poslední L Další |           |                        |            | <br>Účetní<br>rozyrh                | Výpočet<br>filtru | and Zobrazit ve sloupcích<br>Funkce a tisk |                       |            |                  |                                                     | <b>MD</b>             | D              |
|                    | Navigace  |                        | Záznam     | Související                         |                   | Ostatní                                    |                       |            | ۸                | Poč.                                                |                       |                |
| ≡                  |           |                        |            | Hlavní kniha - Filtr "Pohyb M <> 0" |                   |                                            | $\triangleright$ Učet |            | 母叫先Ⅲの三           | Obrat:                                              | 14 869.50             |                |
| Seznam             | s.        | Sběrný Účet ~          |            | Název účtu                          |                   | Počáteční stav M                           | Obrat MD M            | Obrat D M  | Konečný stav M ^ | Saldo:                                              | 14 869 50             |                |
|                    | <b>IV</b> | <b>B</b>               |            |                                     | Ц                 | $0.0000 =$                                 | $0.0000 =$            | $0.0000 =$ | $0.0000 =$       | Parametry                                           | <b><i>ALCOHOL</i></b> |                |
| ≡                  |           | 龗                      | <b>518</b> | Ostatní služby                      |                   |                                            | 14 869.50             |            | 14 869.50        |                                                     |                       |                |
| Obraty             |           |                        | 518220     | Ostatní služby - telefon pevn       |                   |                                            | 14 869 50             |            | 14 869.50        | Off-line filtr                                      |                       |                |
|                    |           | 弄                      | 52         | Osobní náklady                      |                   |                                            | 1 199 046.00          |            | 1 199 046.00     | Nastavení on-line filtru                            |                       |                |
| 固                  |           | 霞                      | 521        | Mzdové náklady                      |                   |                                            | 819 631.00            |            | 819 631.00       | Kniha                                               | Měna                  |                |
| Pohyby             |           |                        | 521000     | Mzdové náklady                      |                   |                                            | 819 631.00            |            | 819 631,00       | Ü                                                   | $\overline{v}$<br>kč  | $\overline{v}$ |
| 固                  |           | 表                      | 523        | Odměny členům org.společ.           |                   |                                            | 120 000.00            |            | 120 000.00       | Období od                                           | Období do             |                |
| Párovaci           |           |                        | 523000     | Odměny členům org.společ.           |                   |                                            | 120 000 00            |            | 120 000,00       | Leden/2021                                          | $\circ$               | Květen/2022 V  |
| symboly            |           | 表                      | 524        | Zákonné soc.pojištění               |                   |                                            | 259 415.00            |            | 259 415.00       | Středi                                              |                       | v,             |
|                    |           |                        | 524100     | Sociální zabezpečení, důcho         |                   |                                            | 197 448,00            |            | 197 448,00       | Kód z                                               |                       | v.             |
|                    |           |                        | 524200     | Zdravotní pojištění                 |                   |                                            | 57 531.00             |            | 57 531.00        |                                                     |                       |                |
|                    |           |                        | 524300     | Zákonné pojištění odpovědn          |                   |                                            | 4 4 3 6 0 0           |            | 4 4 3 6 0 0      | Kód z.,                                             |                       | $\overline{v}$ |
|                    |           | 罪                      | 55         | Odpisy.rezervy, kompl. nákla        |                   |                                            | 582 119.70            |            | 582 119.70       | Kód 1                                               |                       | v.             |
|                    |           | 霞                      | 551        | Odpisy DHM, DNM                     |                   |                                            | 582 119.70            |            | 582 119.70       | Kód 2                                               |                       | $\overline{v}$ |
|                    |           |                        | 551000     | Odpisy DHM.DNM                      |                   |                                            | 582 119.70            |            | 582 119.70       |                                                     |                       |                |
|                    |           | 霞                      | 56         | Finanční náklady                    |                   |                                            | 26.10                 |            | 26,10            | Kód 3                                               |                       | v.             |
|                    |           | 屋                      | 568        | Ostatní finanční náklady            |                   |                                            | 26.10                 |            | 26.10            | Kód 4                                               |                       | v.             |
|                    |           |                        | 568000     | Ostatní finanční náklady            |                   |                                            | 26,10                 |            | 26.10            | Kód 5                                               |                       | $\overline{v}$ |
|                    |           |                        | 750000     | Odpisy DHM.DNM daňové               |                   | 1 036 329 00                               | 255 615,00            |            | 1 291 944 00     | Kód 6                                               |                       | $\overline{v}$ |
|                    |           |                        | 750810     | Oprávky k budovám stavbám           |                   | $-659460.00$                               |                       | 255 615.00 | $-915075.00$     |                                                     |                       |                |
|                    |           |                        | 750820     | Oprávky ke strojům a zař.           |                   | $-353088,00$                               |                       |            | $-353088,00$     | Refere                                              |                       | v.             |
|                    |           |                        | 750990     | Oprávky k pst DHM daňová            |                   | $-22.78100$                                |                       |            | $-22.78100$      |                                                     |                       |                |

*Obr.: Faktura přijatá - položka daňové rekapitulace po úpravě*

**›** Na faktuře se v důsledku úpravy daňové rekapitulace změní *Brutto* částka na 33.893,33 EUR. Na záložce *Základní údaje* v části *Ceny* klikneme myší na částku *Brutto* (v měně dokladu) a upravíme celkové *Brutto* na 33.880 EUR.

| Brutto částka<br>K2               |               |               | × |
|-----------------------------------|---------------|---------------|---|
| Brutto podle daňové rekapitulace: |               | 33 893,32 EUR |   |
| Brutto dokladu:                   | 33 880,00 EUR |               |   |
|                                   | Ωk            | Storno        |   |

*Obr.: Faktura přijatá – úprava Brutto částky faktury*

- <span id="page-9-0"></span>**›** Fakturu potvrdíme a zaúčtujeme (při zaúčtování dokladu musí být vypnut *Parametr uživatele Max*. *rozdíl pro parametr částky BR\_UCH*, jinak by se nezaúčtoval rozdíl). Zaúčtuje se:
	- » 131/321 Netto částka položek (v účetním kurzu),
	- » 343/321 částka DPH z daňové rekapitulace (v kurzu dle obdrženého dokladu),
	- » 548/321 rozdíl, který zahrnuje rozdíl mezi Netto částkou hlavičky a položek dokladu a úpravu celkové částky dokladu.

| <sup>12</sup> Faktury přijaté          |                                                                                                    |                      |        |                     |                                      |        |                                                                         |                 |                        |                  |                                |                                      |                                    |                               | $\Box$          | $\times$ |
|----------------------------------------|----------------------------------------------------------------------------------------------------|----------------------|--------|---------------------|--------------------------------------|--------|-------------------------------------------------------------------------|-----------------|------------------------|------------------|--------------------------------|--------------------------------------|------------------------------------|-------------------------------|-----------------|----------|
| Domů<br>个 Předchozí                    | Funkce                                                                                                    | Hromadné akce        | Systém |                     |                                      |        |                                                                         | O D P           | <b>CD</b> Vybrat knihu |                  |                                |                                      | Faktura 11/2020/2                  |                               |                 | 囨        |
| $\downarrow$ Další<br>$\perp$ Poslední | Nový podřízený 2 Změna<br><b>Odpotvrzení</b><br><b>In Kopie</b><br>C Obnovit<br>△ Změna data potvrzení<br>Nový<br>Potvrzení<br>Storno |                      |        |                     |                                      |        |                                                                         |                 | Funkce a tisk          |                  |                                |                                      | Základní údaje<br>Objednávka:      |                               | 11/2020/1       | $\wedge$ |
| Navigace                               |                                                                                                    |                      | Záznam |                     |                                      | Stav   |                                                                         | Skok            | Ostatní                |                  | $\widehat{\phantom{1}}$        | Dodavatel: Trade, a.s.; Křížkovského |                                    |                               |                 |          |
| ≣                                      |                                                                                                    |                      |        |                     |                                      |        |                                                                         |                 |                        |                  |                                |                                      | Popis: Tuzemské plnění s DPH v ciz |                               |                 |          |
| Seznam                                 | Položky nákupu<br>Netto fa. Úči Kont.<br>s Název<br>Aktuální i Druh účtování<br>Množství<br>DPH Daň                                   |                      |        |                     |                                      |        |                                                                         |                 |                        |                  |                                | Netto:<br>DPH:                       |                                    | 28 011,01 EUR<br>5 882,31 EUR |                 |          |
|                                        |                                                                                                    | ZBOŽÍ 1              |        |                     | Z                                    |        | 1 000,0000                                                              | 65 392,9500 ZS  |                        | 12 250,00        | <b>PF</b>                      |                                      | <b>Brutto:</b>                     |                               | 33 880.00 EUR   |          |
| 津                                      |                                                                                                    | ZBOŽÍ <sub>2</sub>   |        |                     | z                                    |        | 300,0000                                                                | 84 076,6500 ZS  |                        | 15 750,00        | PF                             |                                      | Datum účetního případu: 10.3.2020  |                               |                 |          |
| Základní<br>údaje                      |                                                                                                    |                      |        |                     |                                      |        |                                                                         |                 |                        |                  |                                |                                      | Datum UZP:                         |                               | 12.3.2020       |          |
| 同                                      |                                                                                                    |                      |        |                     |                                      |        |                                                                         |                 |                        |                  |                                |                                      | Datum splatnosti:                  |                               | 24.3.2020       |          |
| Položky                                |                                                                                                    | 器 0 Počet záznamů: 2 |        |                     |                                      |        |                                                                         |                 |                        |                  | Σ                              | ∕ 属                                  | Datum zaplacení:                   |                               | 0.0.0000        |          |
| nákupu                                 | <b>Q</b> Čerpání záloh                                                                                                    |                      |        |                     |                                      |        |                                                                         |                 |                        |                  |                                |                                      | Zbývá zaplatit:                    |                               | 33 880,00 EUR   |          |
| 量                                      | <b>Doklad</b>                                                                                                    | Popis                |        |                     | Datum čerpání                        |        | Kurz zál. v měně F                                                      | Čerpáno netto M |                        | Čerpáno DPH M    | Čerpáno M Měna kř.             |                                      |                                    |                               | ≏               |          |
| Účtování                               |                                                                                                    |                      |        |                     |                                      |        | Žádné údaje                                                             |                 |                        |                  |                                |                                      | Zálohy k objednávce                |                               |                 |          |
| 面                                      |                                                                                                    |                      |        |                     |                                      |        |                                                                         |                 | Čerpáno                |                  | 0,00 EUR                       |                                      |                                    |                               |                 |          |
| Platby                                 |                                                                                                    | 器 0 Počet záznamů: 0 |        |                     |                                      |        |                                                                         |                 |                        |                  | Σ                              | <b>R</b>                             | Dočerpat                           |                               | <b>0.00 EUR</b> |          |
| $\mathscr Q$                           | Zaúčtovat                                                                                                    |                      |        |                     |                                      |        |                                                                         |                 |                        |                  |                                |                                      |                                    |                               |                 |          |
|                                        | Částka dokladu                                                                                                    |                      | Saldo  |                     | Rozdíl v zaúčtování                  |        |                                                                         |                 |                        |                  | Zaúčtoval                      |                                      | Zálohy k dodavateli                |                               |                 |          |
| Přílohy                                |                                                                                                    | 861 229,6000         |        | 861 229,60          |                                      | 0,0000 |                                                                         |                 |                        |                  | Správce systému K2 10.2.2020   |                                      | Čerpáno                            |                               | 1 210,00 EUR    |          |
|                                        | Pár.symb.                                                                                                    |                      | Účet   | ₩                   | Kontace                              |        |                                                                         |                 |                        |                  |                                | 翩                                    | Dočerpat                           |                               | <b>0,00 EUR</b> |          |
|                                        |                                                                                                    | ₩                    | 321000 |                     | PF<br>₩                              |        | Zaúčtovat bez částky                                                    |                 |                        |                  |                                |                                      |                                    |                               |                 |          |
|                                        | Kniha                                                                                                    | Ob.                  |        |                     | Číslo Storno Datum úč. případu Popis |        |                                                                         |                 | Má Dáti                | Dal              |                                | Částka Měna                          |                                    |                               |                 |          |
|                                        | $\mathbf{U}$<br>Ù                                                                                                    | 2020<br>2020         |        | 2<br>$\overline{a}$ |                                      |        | 10.3.2020 PF 11/2020/2 Trade, a.s.<br>10.3.2020 DPH 21% PF 11/2020/2 Tr |                 | 131000<br>343121       | 321000<br>321000 | 711 760,00 Kč<br>149 528.40 Kč |                                      | Ostatní údaje                      |                               |                 |          |
|                                        | $\cup$                                                                                                    | 2020                 |        | $\overline{2}$      |                                      |        | 10.3.2020 PF 11/2020/2 Trade, a.s.                                      |                 | 548000                 | 321000           | $-58.80$ Kč                    |                                      | Vytvořil:                          | K2 2020-02-10 11:20:45        |                 |          |
|                                        |                                                                                                    |                      |        |                     |                                      |        |                                                                         |                 |                        |                  |                                |                                      | Změnil:<br><b>Nastavení</b>        | K2 2020-02-10 11:30:47        |                 |          |
|                                        |                                                                                                    |                      |        |                     |                                      |        |                                                                         |                 |                        |                  |                                |                                      |                                    |                               |                 |          |
|                                        | 器<br>$\mathbf{0}$                                                                                                    | Počet záznamů: 3     |        |                     |                                      |        |                                                                         |                 |                        |                  |                                | $\Sigma$ 2 R                         | Období<br>2020                     | Sklad<br>₩<br>EXP             |                 | w        |
|                                        |                                                                                                    |                      |        |                     |                                      |        |                                                                         |                 |                        |                  |                                |                                      |                                    |                               |                 |          |

*Obr.: Faktura přijatá* 

## **1.5. POSKYTNUTÉ ZÁLOHY V CIZÍ MĚNĚ S DPH**

V případě, že se účetní jednotka rozhodne použít svůj účetní kurz, pak je třeba zajistit, aby doklady, vystavené v IS K2, řešily korektně jak účetní problematiku, tak i problematiku související s Přiznáním k DPH. V praxi to znamená, že zaevidujeme zálohu poskytnutou s účetním kurzem a vytvoříme interní doklad ve výši rozdílu částek mezi kurzem účetním a kurzem dodavatele.

**PŘÍKLAD:** Firma v březnu 2020 uhradila převodem zálohu na zboží ve výši 1.210,- EUR, k záloze **DEL** obdržela daňový doklad ve výši 1.210,- EUR, z toho základ daně 1.000,- EUR a DPH (základní sazba 21 %) 210 EUR. **Doklad je vystaven v kurzu 25,81 Kč/EUR** a tento kurz spolu s příslušnými

částkami v české měně je na daňovém dokladu vyznačen (Netto = 25.810,- Kč; DPH = 5.420,10 Kč). Firma používá měsíční **účetní kurz**, který je **25,54 Kč/EUR**.

#### **POSTUP:**

- **›** Vytvoříme zálohu poskytnutou záloha má zapnutý příznak DPH, Měna = "EUR" se základní sazbou DPH a částkou 1.210,- EUR Brutto. Zálohu potvrdíme.
- **›** Zálohu zaplatíme bankovním výpisem, *Kurz* = 25,54 Kč/EUR.
- **›** Po obdržení daňového dokladu zadáme na poskytnutou zálohu do pole *Datum UZP* datum, kdy jsme daňový doklad obdrželi. Na záloze stiskneme klávesovou zkratku Ctrl + F6 a ve formuláři funkce *Změna data úč. případu a UZP* zadáme *Datum UZP* a *Externí číslo.*
- **›** Zálohu přepneme do stavu daňový doklad (Alt + F3) a zaúčtujeme:
	- » 314\_netto/314\_brutto 25.540,- Kč,
	- » 343/314 brutto 5.363.40.- Kč.

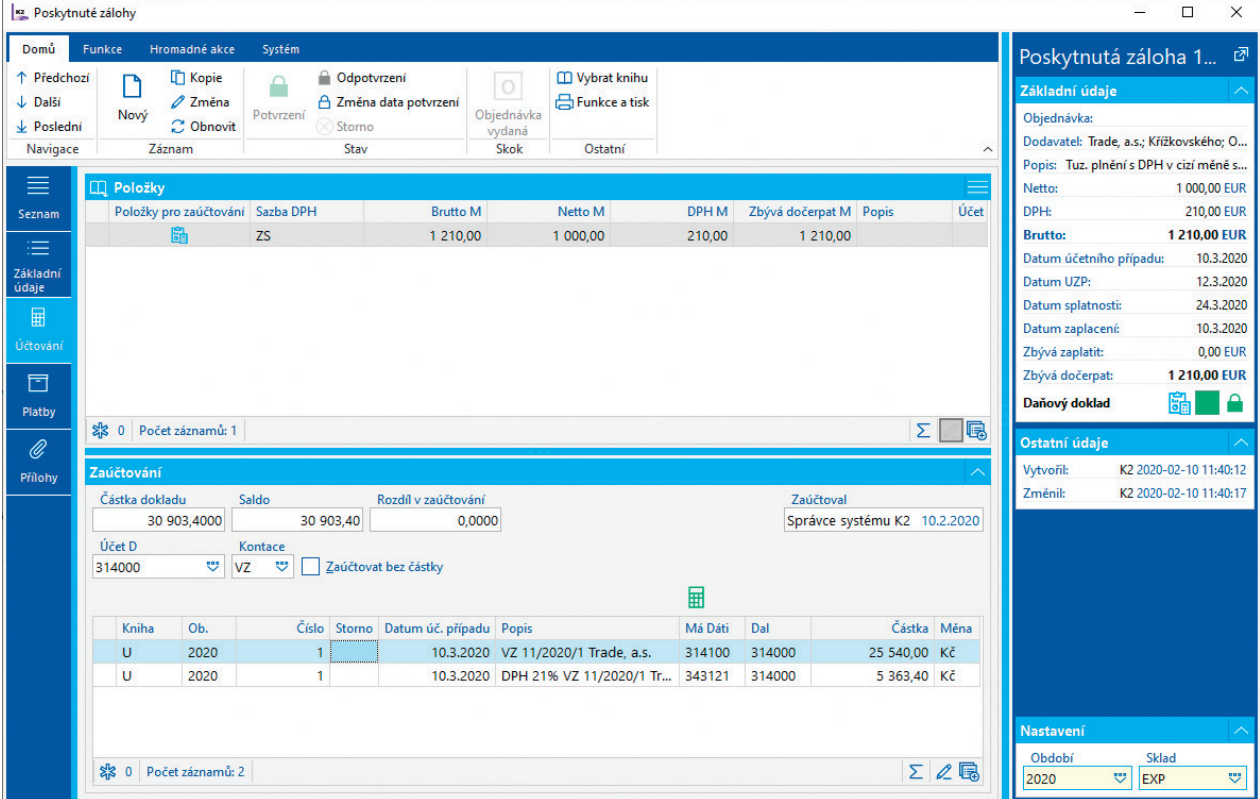

*Obr.: Záloha poskytnutá* 

- **›** Vytvoříme interní doklad na rozdíl částek mezi kurzem účetním a kurzem dodavatele.
- **›** V hlavičce zadáme:
	- » **Měna** = "Kč",
	- » interní doklad propojíme se zálohou: v poli *Typ dokladu* vybereme *"Záloha poskytnutá"*, stiskneme tlačítko Doklad a vybereme příslušnou zálohu,
	- » v poli *Externí číslo* zadáme stejné evidenční číslo, jako je na záloze poskytnuté (tzn. buď *Externí číslo* nebo *Variabilní symbol* zálohy) – takto bude zajištěno, že v *Kontrolním hlášení* se záloha poskytnutá a interní doklad sloučí do jednoho dokladu.
- **›** Na položce zadáme:
	- » **Typ** = "VS" (vstup),
	- » zapneme příznak *DPH*,
	- » *Datum účetního případu, Datum UZP, Variabilní symbol, Sazba DPH, Firma* budou stejné jako na *záloze*,
	- » pokud je celková částka daňového dokladu k záloze nad 10.000,- Kč, Typ daně = "TV", jinak použijeme Typ daně stejný jako na poskytnuté záloze,
	- » *Množství* = 1,
	- » *Netto* = 270 Kč (t. j. rozdíl základu daně 1.000,- EUR přepočteného kurzem dodavatele (25.810,- Kč) a účetním kurzem (25.540,- Kč)),
	- » *DPH* = 56,70 Kč,
	- » *Kontace* = "INS" (v kontaci "INS" je nastaveno účtování DPH: účet DPH proti účtu provozních nákladů/výnosů).
- **›** Interní doklad potvrdíme a zaúčtujeme 343/648 56,70 Kč (pokud je kurz dodavatele nižší než účetní kurz, na interním dokladu je částka záporná a zaúčtuje se 548/343).

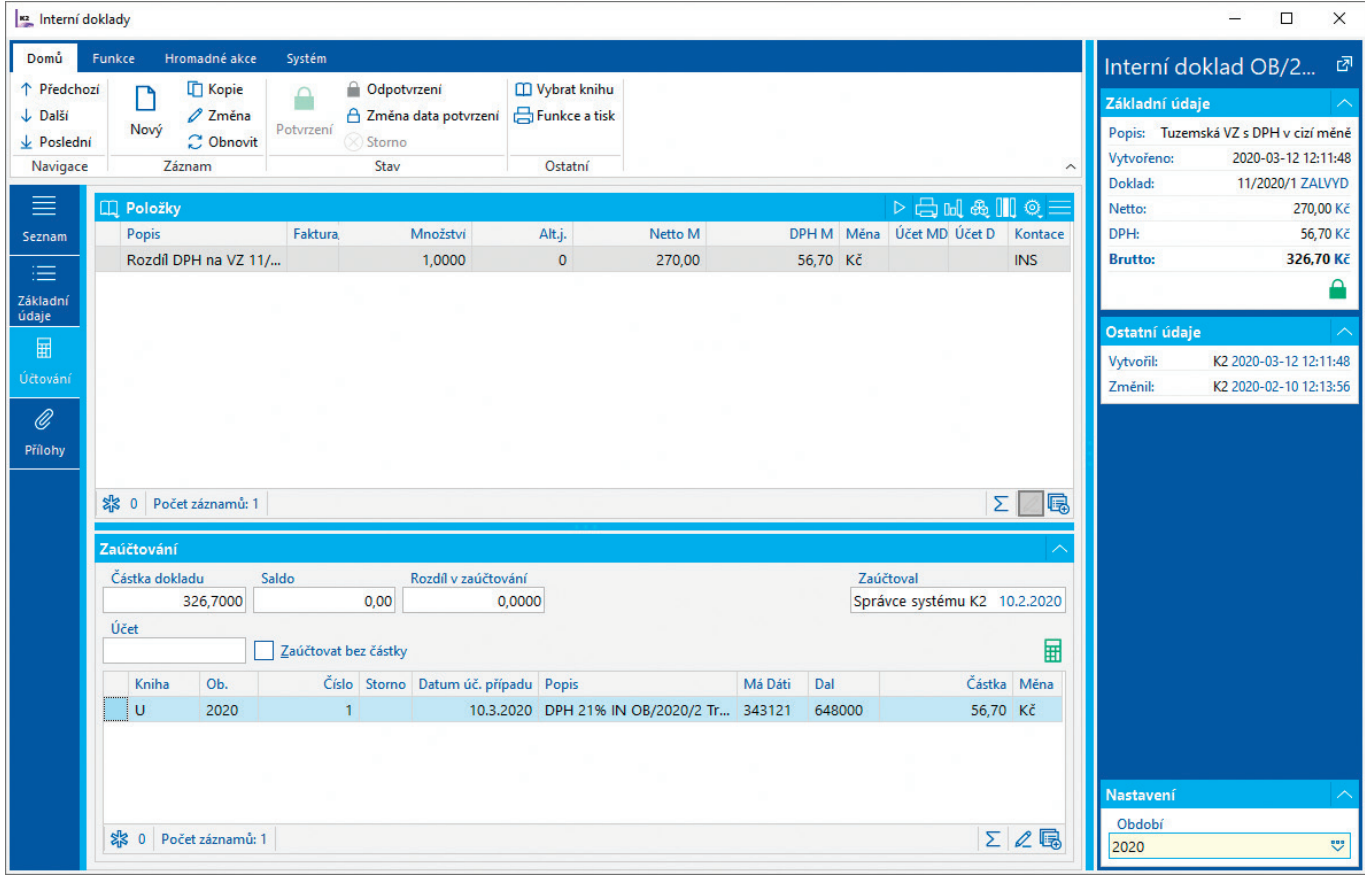

*Obr.: Interní doklad*

**POZNÁMKA:** Při čerpání zálohy na faktuře se již další doklad nevytváří.

## <span id="page-12-0"></span>**1.6. PŘIZNÁNÍ K DPH**

### **1.6.1. NASTAVENÍ MODULU DPH**

Před prvním výpočtem DPH je třeba nastavit:

- **›** Parametry výpočtu DPH (tj. parametry ovlivňující načtení položek do dokladu DPH),
- **›** Nastavení pro formulář Přiznání k DPH (tj. nastavení hodnot oddílů A a B a parametrů pro oddíl C Přiznání k dani z přidané hodnoty a nastavení parametrů pro vytvoření ostatního závazku / pohledávky z DPH).

Obojí nastavíme v *Knihách DPH*. Po stisknutí tlačítka Import parametrů výpočtu se nastaví výchozí hodnoty parametrů.

### **1.6.2. VYTVOŘENÍ PŘIZNÁNÍ K DPH**

Doklad DPH lze vytvořit spuštěním příslušné akce v ribbonu na záložce *Funkce* nebo stisknutím kláves:

- **›** Ctrl + F3 Výpočet řádného přiznání k DPH
- **›** Ctrl + F4 Výpočet opravného řádného přiznání k DPH
- **›** Shift + F3 Výpočet dodatečného přiznání k DPH
- **›** Shift + F4 Výpočet opravného dodatečného přiznání k DPH
- **›** Ctrl + F6 Aktualizace výpočtu přiznání k DPH
- **›** Ctrl + F7 Kontrola výpočtu

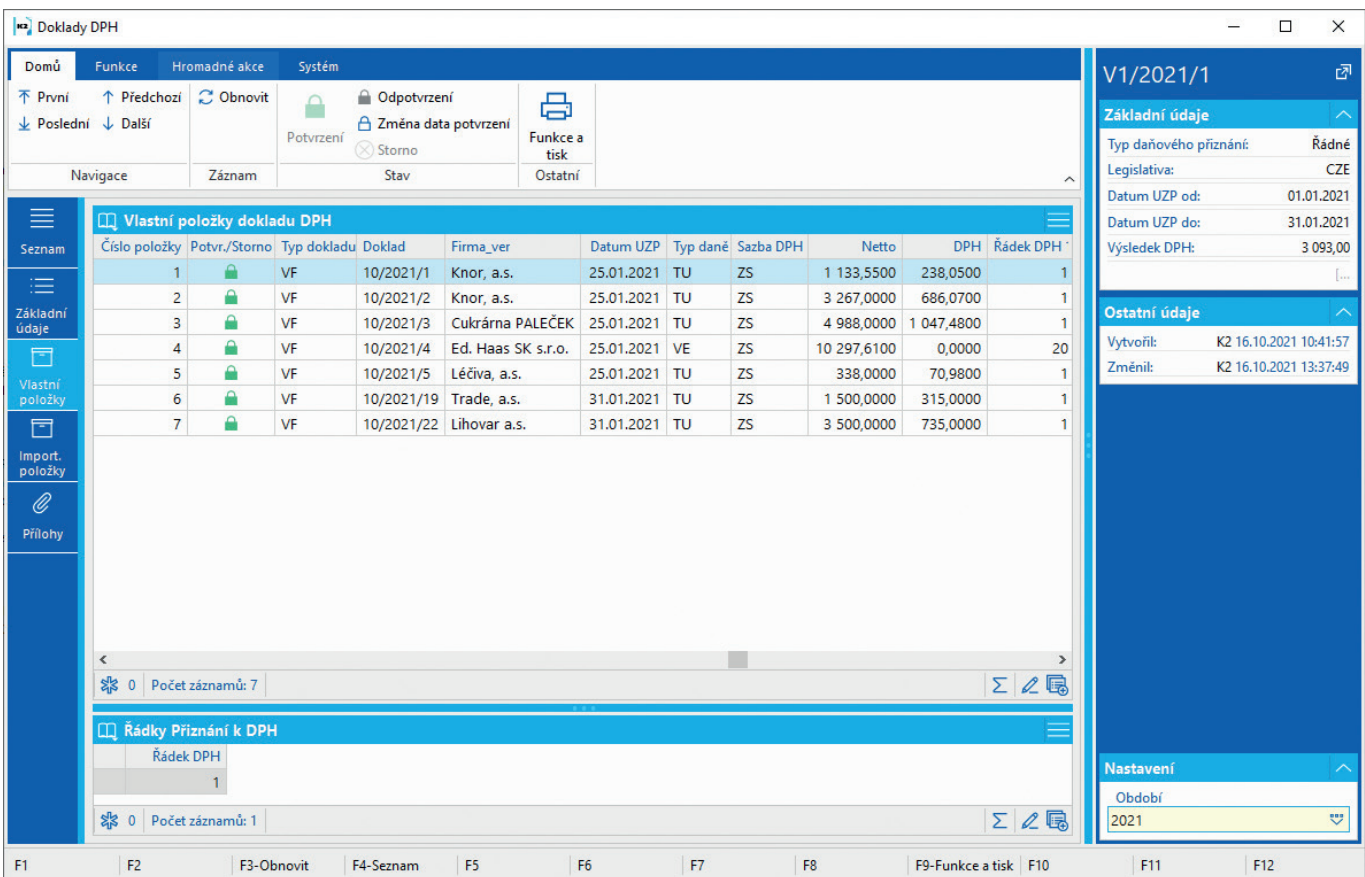

*Obr.: Doklad DPH – vlastní položky*

#### <span id="page-13-0"></span>**Sestavy:**

- **›** *Přiznání k DPH* lze podat pouze elektronicky
- **›** *Rekapitulace daňových dokladů*
- **›** *Soupis daňových dokladů podle řádků přiznání*
- **›** Kontrolní sestava *Kontrola částek DPH*
- **›** K přiznání lze vytisknout přílohu *Oprava výše daně insolvenční řízení*
- **TIP:** Ve firmách s větším množstvím dokladů je vhodnější provádět kontrolu dokladů v knize  $|\cdot Q|$ *Položky dokladů DPH* pomocí kontingenční tabulky.

#### **Skripty:**

- Přiznání k DPH export export přiznání do xml
- **TIP:** Přiznání k DPH lze odeslat přímo z K2 přes datovou schránku ve skriptu *Přiznání k DPH*  export se nastaví parametr SendByDatabox = "Ano" a do parametru Databox se zadá ID datové schránky Finančního úřadu (použití datových schránek musí být v K2 zapnuto a nastaveno). Přes datovou schránku lze odeslat také Kontrolní hlášení a Souhrnné hlášení.

Po podání řádného Přiznání k DPH za určité období (doklad DPH s řádným přiznáním je v IS K2 potvrzen) nelze vytvářet nebo měnit prvotní doklady s datem UZP v tomto období. Pokud potřebujeme doklady v tomto období změnit nebo přidat a následně vytvořit dodatečné přiznání, musíme postupovat následujícím způsobem:

- **›** Ze stromového menu Účetnictví DPH DPH spustíme funkci *Zrušení blokace Datum UZP*. Ve vstupním formuláři funkce nastavíme *Dočasnou blokaci* do určité periody (podle potřeby).
- **›** V prvotních dokladech provedeme potřebné změny.
- **›** Vytvoříme dodatečné přiznání.

### **1.6.3. VYTVOŘENÍ DODATEČNÉHO PŘIZNÁNÍ K DPH**

V knize *DPH* nastavíme pravítko na doklad s přiznáním, ke kterému chceme vytvořit dodatečné přiznání. Doklad musí být potvrzen. Dodatečné přiznání vytvoříme spuštěním akce v ribbonu nebo pomocí kláves Shift + F3.

Ve vstupním formuláři lze zatrhnout pole *jen změny s vlivem na hodnoty přiznání* – pokud je zatrženo, nezpracují se doklady, u kterých došlo pouze ke změně DIČ nebo Data UZP prvotního dokladu v rámci zdaňovacího období dokladu DPH.

Na dokladu *DPH* na záložce *Základní údaje* stiskneme tlačítko Hodnoty formuláře Přiznání k DPH. V části *Základní údaje* doplníme *Datum zjištění důvodu pro dodatečné přiznání* a *Důvody pro podání dodatečného přiznání*.

## **1.7. KONTROLNÍ HLÁŠENÍ**

Před spuštěním výpočtu kontrolního hlášení je třeba vytvořit / aktualizovat doklad *DPH* (do kontrolního hlášení vstupují jen doklady, které jsou uvedeny v přiznání k DPH).

Nad dokladem *DPH* vytvoříme kontrolní hlášení pomocí funkce *Kontrolní hlášení*.

V kontrolním hlášení bude evidenční číslo daňového dokladu prodeje uvedeno v závislosti na nastavení parametru *Pro doklady prodeje použít variabilní symbol* (*SaleRefNo*):

- <span id="page-14-0"></span>**barametr vypnutý – ev. číslo bude ve formě Kniha/Období/Číslo (např. "10/2019/562"),**
- **›** parametr zapnutý ev. číslo bude shodné s variabilním symbolem (je určeno pro firmy, které mají na tiskových sestavách dokladů prodeje nastaven parametr *RefNoAsInvoiceNo.* Ten zobrazí v evidenčním čísle variabilní symbol od data UZP, které je zadáno jako hodnota parametru).

Pro oba případy platí, že přednost má pole *Externí číslo* (pokud je vyplněno), do kterého lze zadat evidenční číslo daňového dokladu (např. v případě samofakturace, kdy doklad za nás vystavuje zákazník).

Hodnoty kontrolního hlášení lze vytisknout stisknutím tlačítka Sestava Kontrolní hlášení ve formuláři pro výpočet – na konci sestavy se v sekci "C" zobrazí kontrolní součty, které musí odpovídat příslušným řádkům přiznání k DPH.

Po stisknutí tlačítka Sestava Soupis dokladů se zobrazí sestava s doklady zařazenými do jednotlivých sekcí.

Export do XML provedeme tlačítkem Export kontrolního hlášení do xml.

Pro opravné, následné a následné/opravné kontrolní hlášení platí: pokud již máme pro zdaňovací období uloženo kontrolní hlášení s určitým druhem, pak se po odsouhlasení vstupního formuláře funkce Kontrolní hlášení zobrazí dotaz "Následné Kontrolní hlášení je již uloženo. Vytvořit nové?"

- **›** pokud zvolíme "Ne", načte se poslední uložené kontrolní hlášení zvoleného druhu,
- **›** pokud zvolíme "Ano", máme možnost vytvořit další kontrolní hlášení zvoleného druhu (v poli *Pořadí* se zobrazuje pořadové číslo kontrolního hlášení daného druhu v rámci zdaňovacího období).
- $\cdot Q$ **TIP:** V případě, že vytváříme následné kontrolní hlášení z důvodu opravy např. evidenčního čísla dokladu, lze vytvořit následné kontrolní hlášení k řádnému přiznání k DPH.
- $\overline{O}$ . **TIP:** Pro poměrnou část, která se nevykazuje v přiznání (plátce nemá nárok na odpočet) a patří k plnění vykazovaném na ř. 40/41 DP, se použije typ daně "NT". V kontrolním hlášení se u takového daňového dokladu vykáže Poměr = "Ano".

## **1.8. SOUHRNNÉ HLÁŠENÍ**

V IS K2 lze vystavit řádné Souhrnné hlášení. Sestavuje se z položek dokladů DPH, na kterých jsou doklady na výstupu (kromě záloh) s typem daně **'VE'**, **'VA'**, **'PM'**, **'PO'**, **'E3'**, **'50'**, **'5I'**, **'5Z'** nebo doklady záloh na výstupu s typem daně **'50'**, **'5I'** nebo **'5Z'**.

- **› 'VE'**, **'VA'** kód plnění "0",
- **PM', 'PO'** kód plnění "1",
- **› 'E3'** kód plnění "2",
- **› '50'**, **'5I'**, **'5Z'** kód plnění "3".

Souhrnné hlášení obsahuje také sekci týkající se oblasti odeslání nebo přepravy zboží na konsignační sklady v jiném členském státě EU. Pro účely DPH se jedná o přemístění zboží v tzv. režimu skladu – call-off stock, kdy tento přesun mezi členskými státy již není považován za zdanitelnou transakci. Prodávající přizná osvobozené dodání zboží do jiného členského státu pouze v Souhrnném hlášení. Až dojde k převodu vlastnického práva ke zboží, prodávající vykáže v Souhrnném hlášení a Přiznání k DPH již klasické dodání zboží do jiného členského státu. Do sekce call-of-stock vstoupí výdejky a převodky, pokud mají zadán komentář určitého typu. Směrodatným datem pro Souhrnné hlášení je Datum 1.

<span id="page-15-0"></span>potvrzení výdejky a Datum 2. potvrzení převodky. Použije se typ komentáře:

- **› 'COS1'** kód plnění "1", přeprava zboží do skladu pro předpokládaného pořizovatele
- **› 'COS2'** kód plnění "2", úplné nebo částečné vrácení zboží dodavateli nebo oprava chyby
- **› 'COS3'** kód plnění "3", změna předpokládaného pořizovatele u části nebo veškerého zboží (DIČ původního předpokládaného pořizovatele musí být uvedeno spolu s DIČ nového předpokládaného pořizovatele).

Pro odevzdání Souhrnného hlášení finančnímu úřadu se využije vyexportovaný soubor \*.xml, který připraví funkce *Souhrnné hlášení – Celkový výpočet*.

#### **Sestavy:**

- **›** *Souhrnné hlášení Soupis dokladů*
- **›** *Souhrnné hlášení Výpis*
- **POZNÁMKA:** Celková hodnota plnění se vyplňuje v české měně a zaokrouhlí se na celé koruny nahoru. Jelikož v Souhrnném hlášení se celková hodnota plnění uvádí pro jednotlivá DIČ a tato částka se zaokrouhlí, může docházet k nesouladům částek s Přiznáním k DPH, kde se uvádí suma bez rozpadu podle DIČ a zaokrouhluje se tak až celková částka.

## **1.9. ROZDÍLY MEZI PŘIZNÁNÍM K DPH A ÚČETNICTVÍM, PŘEÚČTOVÁNÍ DPH**

Doklady vstupují do Přiznání k DPH dle *Data UZP*. Pokud je *Datum UZP* nulové, doklad do Přiznání k DPH nevstupuje. Do účetnictví vstupuje doklad vždy podle *Data úč. případu*.

Aby nevznikaly rozdíly mezi částkou DPH v Přiznání k DPH a účetnictvím, je vhodné zapnout funkci pro automatické přeúčtování DPH u dokladů, které mají Datum úč. případu a Datum UZP v různém měsíci. Ve stromovém menu Účetnictví – Základní nastavení účetnictví ve funkci *Nastavení účtování DPH* v části *Přeúčtování DPH*:

- **›** zapneme volbu *Automaticky přeúčtovat DPH uplatněné v jiném měsíci*
- **›** zadáme položky *Účet pro přeúčtování DPH uplatněného v jiném měsíci a Kniha interních dokladů*
- **›** Pokud je automatické přeúčtování DPH zapnuto, při zaúčtování dokladu, který má *Datum účetního případu* v jiném měsíci než *Datum UZP*, vzniknou 2 interní doklady (zobrazují se na záložce *Přílohy* v části *Interní doklady*).
- **›** Na prvním interním dokladu se k Datu úč. případu původního dokladu přeúčtuje na účet 343 saldo běžného měsíce.
- **›** Na druhém dokladu se k Datu UZP původního dokladu, tedy datu, kdy faktura vstoupí do DPH, přeúčtuje z účtu 343 saldo běžného měsíce částka DPH zpět na příslušný účet DPH.

Tímto je zajištěno, že v *Hlavní knize* částky DPH na jednotlivých analytikách odpovídají částkám v Přiznání k DPH a částky neuplatněné v daném měsíci jsou na analytice 343 saldo měsíce. Zůstatky na účtu 343 saldo měsíce lze doložit sestavou *Doklady s Datem úč. případu a UZP v různém období*.

### **1.9.1. KONTROLA ZAÚČTOVÁNÍ DPH**

Zaúčtování DPH kontroluje funkce *Kontrola zaúčtování DPH*. Spustíme ji ze stromového menu Účetnictví – Kontroly zaúčtování. Ve vstupním formuláři zadáme kontrolované období a stiskneme tlačítko Zkontrolovat zaúčtování DPH. Doklady s chybou se zobrazí ve formuláři.

<span id="page-16-0"></span>Na dokladech ve formuláři můžeme z ribbonu nebo pomocí kláves spustit funkce:

- **›** F7 zobrazí se prvotní doklad,
- **›** F8 zobrazí se účetní doklad,
- **›** Shift + F7 zobrazí se kontejner prvotních dokladů (pokud je ve formuláři nastaveno pravítko např. na vydané faktuře, zobrazí se kontejner vydaných faktur),
- **›** Shift + F8 zobrazí se kontejner účetních dokladů,
- **›** F9 lze vytisknout sestavu *Kontrola zaúčtování DPH*.

### **1.9.2. DOLOŽENÍ ROZDÍLŮ A JEJICH PŘEÚČTOVÁNÍ**

Doklady, které mají datum účetního případu a datum UZP v různých obdobích, můžeme vyhledat pomocí sestavy *Doklady s Datem účetního případu a UZP v různém období*. Po spuštění sestavy zadáme kontrolované období.

- **›** V 1. části sestavy se zobrazí doklady, které mají Datum úč. případu a nemají Datum UZP ve zvoleném období a jsou zaúčtovány na účet zadaný v parametru *VatAccount* (účet "343").
- **›** Ve 2. části se zobrazí doklady, které nemají Datum úč. případu a mají Datum UZP v období (a jsou zaúčtované na příslušný účet).
- **›** Ve 3. části se zobrazí rekapitulace za jednotlivé analytické účty a vyčíslí se Rozdíl mezi částí 1 a 2. Zobrazené rozdíly představují rozdíl mezi částkou DPH v účetnictví a v Přiznání k DPH.

Prvotní doklady zobrazené v sestavě se vloží do kontejneru.

Pokud není zapnuta funkce pro automatické přeúčtování DPH, které je uplatněno v jiném měsíci:

- **›** K poslednímu dni zdaňovacího období přeúčtujeme interním dokladem tyto částky z jednotlivých analytik na pomocný analytický účet pro DPH. Částky DPH v účetnictví pak budou odpovídat částkám v Přiznání k DPH.
- **›** K prvnímu dni následujícího zdaňovacího období částky přeúčtujeme zpět (zkopírujeme interní doklad, který jsme vytvořili k poslednímu dni, pomocí kláves Ctrl + F3 otočíme znaménko na položkách, pomocí kláves Ctrl + D změníme *Datum účetního případu* na položkách).

### **1.9.3. PŘEVEDENÍ ZŮSTATKŮ NA ÚČTECH DPH**

Po zaúčtování prvotních dokladů s DPH, kontrole zaúčtování DPH a přeúčtování částek DPH, které představují rozdíl mezi Přiznáním k DPH a částkami v účetnictví ve zvoleném období, spustíme funkci *Převedení zůstatků na účtech DPH*.

Před prvním spuštěním funkce je třeba nastavit parametry. Ve stromovém menu Účetnictví – Základní nastavení účetnictví ve funkci *Nastavení účtování DPH* v části *Přeúčtování DPH nastavíme*:

- **›** *Účet pro zúčtování plateb s FÚ* vybereme účet z *Účetního rozvrhu*,
- **›** *Kniha interních dokladů pro zúčtování* vybereme knihu interních dokladů (není třeba vytvářet samostatnou knihu, lze vybrat knihu s nastavenou kontací "O" - Obecný pohyb interního dokladu).

Funkci spustíme nad *Hlavní knihou*, ve které nastavíme *Periodu* do dle zvoleného období. Po odsouhlasení dotazu "Přejete si převézt zůstatky účtů DPH?" se vytvoří interní doklad:

- **›** pro každý účet z *Nastavení účtování DPH* aktuální firmy mandanta (část *Účty DPH*) se vytvoří položka interního dokladu (typ "SV") s částkou, která odpovídá zůstatku v Hlavní knize,
- **›** pokud je zůstatek účtu DPH v *Hlavní knize* kladný, v poli *Účet MD* je *Účet pro zúčtování plateb s FÚ* (z parametru funkce) a v poli *Účet D* je účet DPH,

**›** pokud je zůstatek účtu DPH v *Hlavní knize záporný*, v poli *Účet MD* je účet DPH a v poli *Účet D* je *Účet pro zúčtování plateb s FÚ*, částka na položce je kladná.

*Datum úč. případu* na položkách odpovídá poslednímu dni zvoleného období.

Interní doklad zaúčtujeme.

# <span id="page-18-0"></span>**2. ONE STOP SHOP – REŽIM EU**

One Stop Shop (OSS) slouží od 1.7.2021 k odvodu DPH v ČR u vybraných plnění, která jsou poskytována přeshraničně koncovým spotřebitelům do jiných států EU a u kterých vzniká dodavateli povinnost odvodu DPH v členském státě spotřebitele (členský stát spotřeby). Dodavatel (uživatel OSS) se registruje do režimu OSS a odvádí DPH pouze v jednom členském státě EU (tedy v ČR), ačkoliv se jedná o přeshraniční plnění v EU.

OSS zahrnuje 3 režimy:

- **›** Režim EU
- **›** Dovozní režim
- **›** Režim mimo EU

Daňové přiznání pro Režim EU se podává čtvrtletně. Doklady, které do něj mají vstoupit (faktury vydané a zálohy přijaté), musí mít typ daně "OG" u zboží a "OS" pro služby.

Daňové přiznání musí být podáno nejpozději do konce kalendářního měsíce následujícího po skončení příslušného zdaňovacího období. Daň je splatná ke stejnému datu.

Daň se vyčíslí v eurech. Pro přepočet u plnění v jiné měně než euro se použije směnný kurz Evropské centrální banky zveřejněný pro poslední den zdaňovacího období, nebo nejbližší následující den, pokud pro poslední den zdaňovacího období není kurz zveřejněn.

## **2.1. NASTAVENÍ**

*V Knihách prodeje* lze zadat:

- **›** *Stát provozovny* vyplní se v případě, že zboží dodáváte z provozovny, která je v jiném členském státu EU.
- **›** *Tin provozovny* identifikace provozovny v jiném členském státu EU, pokud nemá zahraniční DIČ.

Ve *Správě multi company* je třeba nastavit *Parametry OSS*:

- **›** *Základní informace* společné pro všechny tři režimy,
- **›** parametry pro jednotlivé režimy, které využíváte,
- **›** *Vytvoření ostatního závazku* odvod DPH Finančnímu úřadu v Brně,
- **›** *Vytvoření interního dokladu pro tuzemské DPH* základ daně z plnění v režimu OSS se musí vykázat i v tuzemském přiznání k DPH.

## **2.2. PŘIZNÁNÍ K DPH ONE STOP SHOP – REŽIM EU**

Ze stromového menu Účetnictví – DPH – One Stop Shop spustíme funkci *Přiznání k DPH OSS – Režim EU*. Ve vstupním formuláři zadáme Datum od, datum do se doplní. Odsouhlasíme.

Zobrazí se formulář, ve kterém jsou různá tlačítka. Při prvním spuštění za dané období je přístupné jen tlačítko pro výpočet.

**›** Výpočet - proběhne výpočet *Přiznání k DPH OSS - Režim EU*. Na formuláři se zatrhne Přiznání k DPH OSS - Režim EU uloženo a zpřístupní se všechna tlačítka.

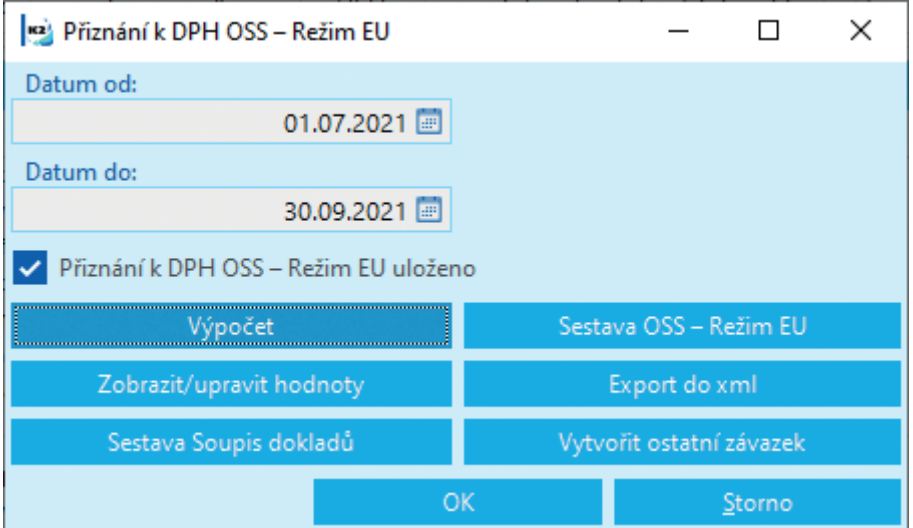

*Obr.: Formulář funkce Přiznání k DPH OSS – Režim EU*

- **›** Po stisknutí tlačítka Zobrazit/upravit hodnoty se zobrazí napočtené hodnoty, které lze editovat:
	- » VetaD Záznam nesoucí základní údaje o přiznání k DPH k OSS Režim EU.
	- » VetaP Věta obsahuje informace o subjektu.
	- » VetaR Dodávky zdanitelná plnění.
	- » VetaO Dodávky oprava.

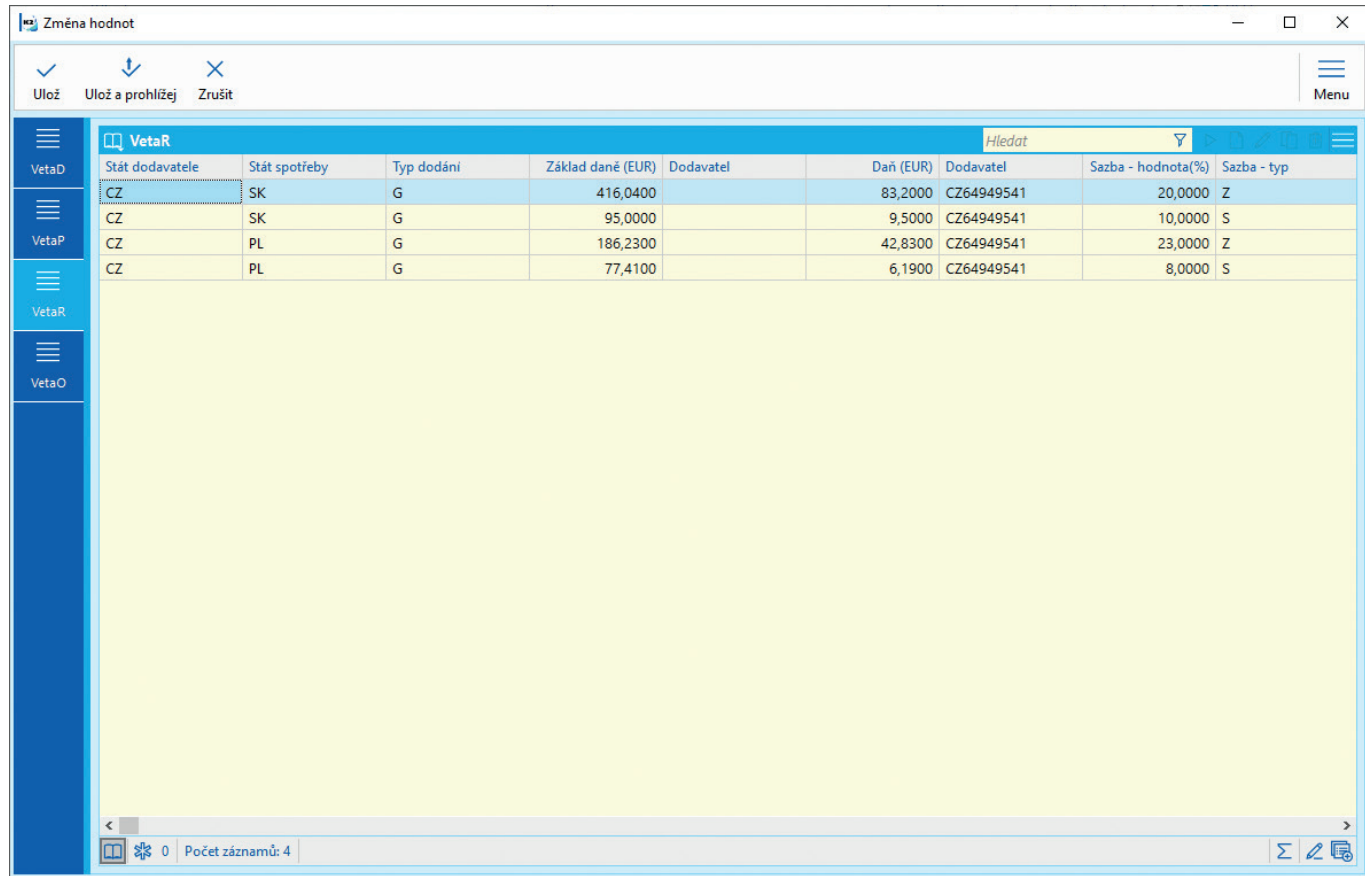

- <span id="page-20-0"></span>**›** Hodnoty Přiznání k DPH OSS můžeme zobrazit a vytisknout stisknutím tlačítka Sestava OSS - Režim EU.
- **›** Po stisknutí tlačítka Sestava Soupis dokladů se zobrazí sestava s doklady s Datem UZP v příslušném období a s příslušným typem daně.
- **›** Pro odevzdání Přiznání k DPH Finančnímu úřadu se využije soubor.xml, který vytvoříme stisknutím tlačítka Export do xml - otevře se úložiště, do kterého se bude xml exportovat.
- **›** Po stisknutí tlačítka Vytvořit ostatní závazek se zobrazí dotaz: "Přejete si vytvořit/aktualizovat ostatní závazek - odvod DPH?" Po odsouhlasení se vytvoří ostatní závazek dle nastavení v *Parametrech OSS*.

## **2.3. VYTVOŘENÍ INTERNÍHO DOKLADU PRO TUZEMSKÉ PŘIZNÁNÍ K DPH**

V tuzemském přiznání k DPH je třeba vykázat základ daně z dokladů, které vstupují do přiznání OSS. K tomu se vytvoří interní doklad.

Pro vytvoření Interního dokladu je nutné mít nastaveny Parametry OSS:

- **›** Základní nastavení Knihy prodeje
- **›** Typy daní pro jednotlivé režimy
- **›** Vytvoření interního dokladu pro tuzemské Přiznání k DPH Kniha interních dokladů (interní doklad se nebude účtovat), Sazba daně "N", typ daně "05" (pro české přiznání k DPH)

Pro vytvoření interního dokladu pro tuzemské Přiznání k DPH použijeme funkci *OSS - vytvoření int. dokladu pro tuz. Přiznání k DPH*. Funkci spustíme ze stromového menu Účetnictví – DPH – One Stop Shop.

Do Interního dokladu se načtou netto částky dokladů ze všech režimů OSS (One Stop Shop) v měně multi company, které mají Datum UZP v období, za které je povinnost odvést tuzemské DPH. Suma těchto částek se vykáže na řádku 24 tuzemského Přiznání k DPH.

### **2.4. OPRAVY**

Ve lhůtě pro podání daňového přiznání lze podat více daňových přiznání. Později podané daňové přiznání zcela nahradí předchozí daňové přiznání. Do jiného členského státu se posílají údaje z posledního podaného daňového přiznání, které je podáno ve lhůtě.

Po konci lhůty pro podání daňového přiznání za příslušné čtvrtletí lze provést opravu daně za ukončené čtvrtletí až v daňovém přiznání za probíhající zdaňovací období. Toto daňové přiznání lze podat až po skončení probíhajícího zdaňovacího období (opravy tedy nejsou prováděny v rámci samostatného přiznání za období, ke kterému se vztahují).

V opravách se uvádí rozdíl daně, daň je v EUR. Pokud je doklad v jiné měně, přepočet na EUR se provede kurzem Evropské centrální banky dle původního plnění.

### <span id="page-21-0"></span>**2.4.1. PŘIZNÁNÍ K DPH ONE STOP SHOP S OPRAVOU ZA PŘEDCHOZÍ OBDOBÍ**

Spustíme funkci *Přiznání k DPH OSS – Režim EU*. Zadáme *Datum od*, zatrhneme pole *Provést opravy za předchozí období* a odsouhlasíme. V následujícím formuláři označíme hvězdičkou předchozí uložená přiznání stejného typu stejné multi company (i více přiznání najednou). Následně se zobrazí formulář Přiznání k DPH OSS – Režim EU. Provedeme výpočet. Po stisknutí tlačítka Zobrazit/upravit hodnoty se zobrazí oprava DPH za vybrané předchozí období v sekci VetaO.

## **2.5. ZAÚČTOVÁNÍ**

Zaúčtování DPH je z části stejné, jako u tuzemského DPH. Částky se z jednotlivých účtů DPH přeúčtují interním dokladem na účet zúčtování DPH s Finančním úřadem. Kromě toho je třeba:

- **›** Při platbě závazku vůči Finančnímu úřadu by se do položky bankovního výpisu měla vložit kontace, speciálně upravená pro platbu ostatního závazku vyplývajícího z Přiznání k DPH v režimu OSS. Ostatní závazek je v Eurech vystaven v nějakém kurzu, platba je v jiném kurzu a na účtu 343 se nemůže účtovat kurzový rozdíl. V mandantovi INIT je kontace "OSS", kterou lze použít.
- **›** Mezi částkou DPH, zaúčtovanou na vydaných fakturách, a částkou DPH odvedenou Finančnímu úřadu vzniká rozdíl - provozní výnos nebo náklad, který zaúčtujeme interním dokladem.

# <span id="page-22-0"></span>**3. ZÁPOČET**

Funkce *Zápočet* umožňuje provést vzájemné započtení pohledávek a závazků. Pro provedení zápočtu v IS K2 je nutné vytvořit bankovní účet pro zápočtové bankovní výpisy.

Samotnou funkci zápočet, která provádí návrh, tisk návrhu a zpracování zápočtu, spouštíme ze stromového menu Finance – Funkce – Zápočet.

V parametru funkce *ZapRada* musí být uvedena zkratka zápočtového bankovního účtu (implicitní hodnota je "ZA").

#### **Návrh zápočtu**

- **›** Funkci *Zápočet* spouštíme nad knihou dodavatelů/odběratelů. Po zadání měny zápočtu se zobrazí vstupní formulář funkce, v němž se pro aktuálně vybranou firmu zobrazují neuhrazené závazky a pohledávky.
- **›** Do zápočtu se navrhnou pohledávky a závazky od nejstaršího data splatnosti do maximální možné výše (doklady jsou označeny hvězdičkou). Pomocí tlačítka Označ nebo klávesami Shift + Enter můžeme návrh zápočtu měnit. Pomocí tlačítka Dopočet částky se na aktuálním dokladu dopočte částka doplatit do zápočtu tak, aby suma pohledávek a závazků byla stejná (ve spodní části se mezi tabulkami závazků a pohledávek zobrazuje "=").

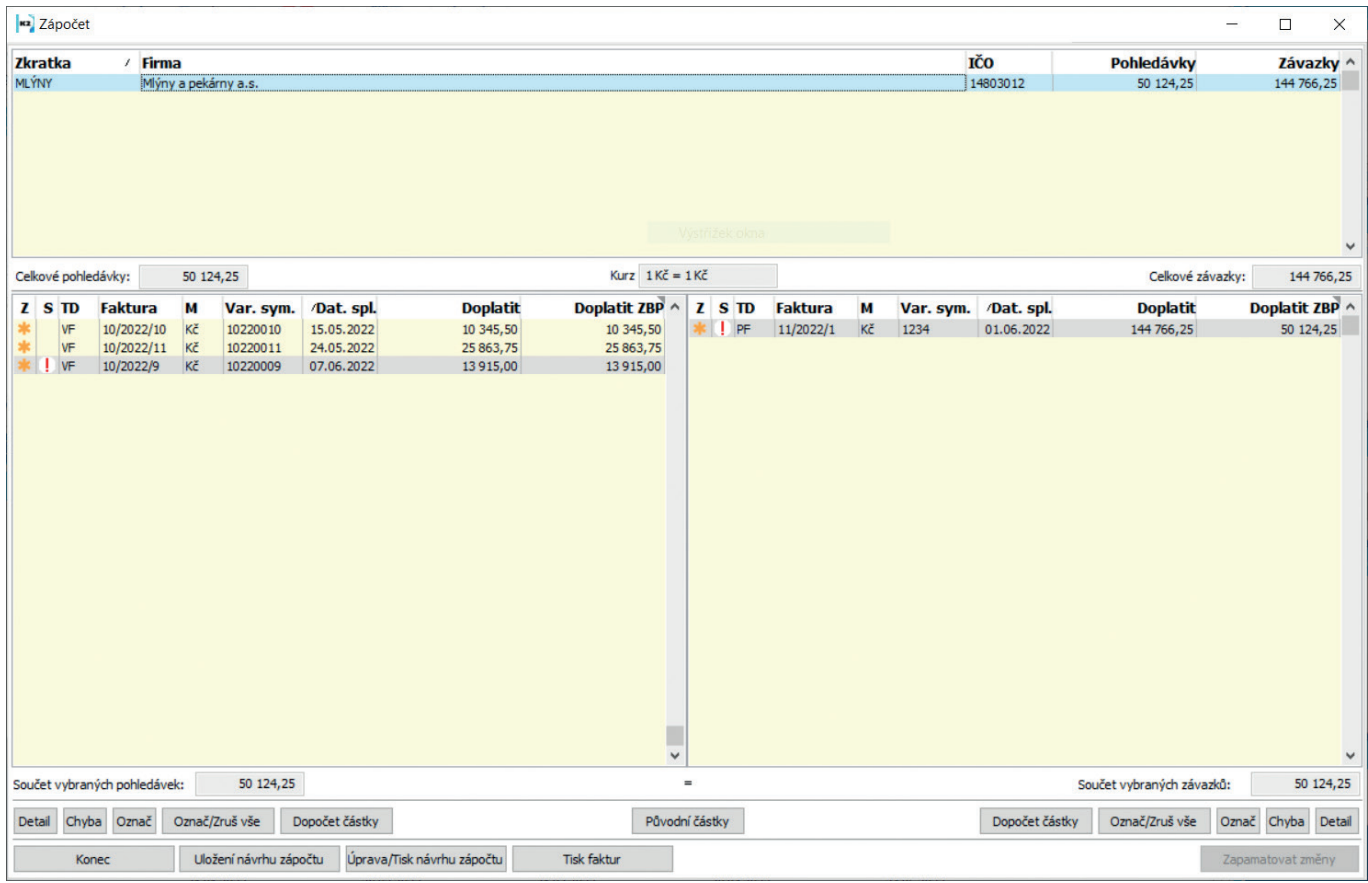

*Obr.: Formulář funkce Zápočet – návrh zápočtu*

- **›** Takto navržený zápočet uložíme pomocí tlačítka Uložení návrhu zápočtu. Tímto je vytvořen bankovní příkaz.
- **›** Pomocí tlačítka Tisk faktur můžeme vytisknout zobrazené doklady.

#### **Tisk a úprava zápočtu**

**›** Po stisknutí tlačítka Úprava/Tisk návrhu zápočtu se přepneme do formuláře, ve kterém se zobrazují návrhy zápočtu, které zatím nebyly akceptovány. Uložený návrh zápočtu potvrdíme stisknutím tlačítka Potvrzení návrhu a vytiskneme stisknutím tlačítka Tisk návrhu a zašleme obchodnímu partnerovi k akceptaci.

| zápočet            |                                       |                |                                  |                                        | Editace návrhu zápočtu v [Kč] Měna firmy: Kč |               |                                    |                          |                |                   |                |                |                           | - | $\Box$             | $\times$                   |
|--------------------|---------------------------------------|----------------|----------------------------------|----------------------------------------|----------------------------------------------|---------------|------------------------------------|--------------------------|----------------|-------------------|----------------|----------------|---------------------------|---|--------------------|----------------------------|
|                    | P S M Doklad                          |                |                                  |                                        | <b>Datum Firma</b>                           |               |                                    |                          |                |                   |                |                | Pohledávky                |   | Závazky KP KL ^    |                            |
|                    | Kč ZA/2022/1                          |                |                                  |                                        | 24.05.2022 Mlýny a pekárny a.s.              |               |                                    |                          |                |                   |                |                | 50 124,25                 |   | 144 766,25 ■ ■     |                            |
|                    | Celkové pohledávky:                   | 50 124,25      |                                  | Kurzy ban. příkazu                     |                                              |               | Kurz $1K\tilde{c} = 1K\tilde{c}$   |                          |                |                   |                |                | Celkové závazky:          |   |                    | $\checkmark$<br>144 766,25 |
| 2SID               | <b>Faktura</b>                        | М              | Var. sym.                        | Dat. spl.                              | <b>Doplatit</b>                              |               | Doplatit ZBP ^                     | 2SID                     | <b>Faktura</b> |                   | М<br>Var. sym. | Dat. spl.      | <b>Doplatit</b>           |   | Doplatit ZBP ^     |                            |
| VF<br>VF<br>$ $ VF | 10/2022/10<br>10/2022/11<br>10/2022/9 | Kč<br>Kč<br>Kč | 10220010<br>10220011<br>10220009 | 15.05.2022<br>24.05.2022<br>07.06.2022 | 10 345,50<br>25 863,75<br>13915,00           |               | 10 345,50<br>25 863,75<br>13915,00 | * ! PF                   | 11/2022/1      |                   | Kč<br>1234     | 01.06.2022     | 144 766,25                |   | 50 124,25          |                            |
|                    | Součet vybraných pohledávek:          |                | 50 124,25                        |                                        |                                              |               |                                    | $\checkmark$<br>$\equiv$ |                |                   |                |                | Součet vybraných závazků: |   |                    | $\checkmark$<br>50 124,25  |
|                    | Detail Chyba Označ                    | Označ/Zruš vše |                                  | Dopočet částky                         |                                              |               |                                    | Původní částky           |                |                   |                | Dopočet částky | Označ/Zruš vše            |   | Označ Chyba Detail |                            |
|                    | Zpět                                  | Uložení návrhu |                                  | Potvrzení návrhu                       | Odpotvrzení návrhu                           | Storno návrhu |                                    | Tisk návrhu              |                | Potvrzení zápočtu |                |                |                           |   |                    |                            |

*Obr.: Formulář funkce Zápočet – tisk a úprava zápočtu*

#### **Akceptace zápočtu**

**›** Po akceptaci zápočtu obchodním partnerem zápočet potvrdíme stisknutím tlačítka Potvrzení zápočtu – dojde tak k vytvoření bankovního výpisu k již existujícímu bankovnímu příkazu. Doklady, který byly předmětem zápočtu, jsou zaplaceny.

V případě, že druhá strana návrh zápočtu neakceptuje, je možné návrh zápočtu odpotvrdit, dle připomínek upravit a znovu vytisknout, nebo návrh zápočtu stornovat.

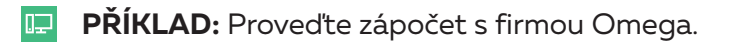

Funkci *Zápočet* lze spustit s různě nastavenými parametry:

- **›** *Doklad* = "Ne" zobrazí se návrhy zápočtů pro všechny firmy, u kterých máme pohledávky i závazky.
- **> OffsetByICO** = "Ano" vytvoří se zápočet pro zákazníky se stejným IČO.
- **>** *Zalohovky* = "Ano" do zápočtu lze zahrnout nezaplacené zálohy.
- **›** *DiffCurr* = "Ano" umožní provézt zápočet dokladů v různých měnách (zápočet je třeba provézt v tuzemské zápočtové bance).
- **›** *AdditionalParagraph* vlastní text, který se navíc zobrazí v sestavě.
- **>** OneSideOffset = "Ano" vytiskne se jednostranný zápočet.

Návrh zápočtu lze vytisknout zpětně nad bankovním příkazem nebo výpisem pomocí sestavy *Zápočet – Náhled*.

V případě, že pravidelně vytváříme zápočty v cizí měně, je vhodné pro tuto cizí měnu vytvořit další zápočtovou knihu.

# <span id="page-25-0"></span>**4. OPRAVNÉ DAŇOVÉ DOKLADY**

Funkce umožňuje tvorbu opravných daňových dokladů k položkám faktur a záloh a jejich vzájemné provázání. K původní faktuře (fakturám) se vytvoří faktura nová (opravný DD), která obsahuje pro každou dobropisovanou položku jednu nebo dvě položky v závislosti na tom, zda se jedná o opravu množství nebo ceny. U záloh se vždy jedná o opravu ceny.

Funkci pro zpracování opravných daňových dokladů je možné spustit nad konkrétní fakturou, filtrem faktur nebo nad konkrétní zálohou. Funkce se spouští skriptem *Opravné daňové doklady*, který je zařazen ve stromovém menu v části Finance – Opravné daňové doklady.

Po spuštění se zobrazí vstupní formulář, který po vyplnění vstupních údajů vytvoří novou fakturu – opravný daňový doklad.

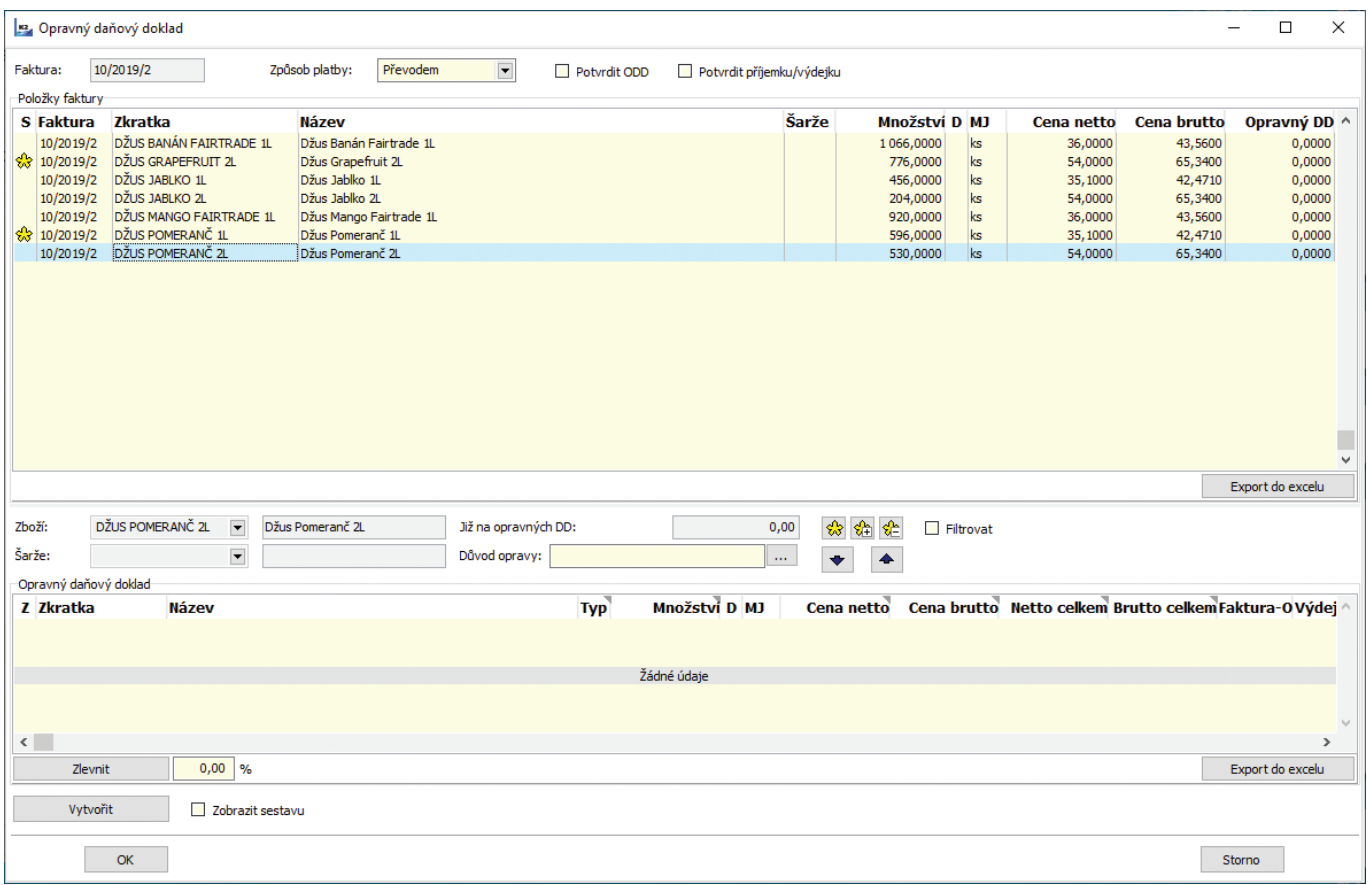

*Obr.: Formulář Opravný daňový doklad*

| La Opravný daňový doklad              |                                                                                |                                               |                         |                          |                              |                                            |                       |                       |                  |                    |                    | $\times$<br>□                                            |
|---------------------------------------|--------------------------------------------------------------------------------|-----------------------------------------------|-------------------------|--------------------------|------------------------------|--------------------------------------------|-----------------------|-----------------------|------------------|--------------------|--------------------|----------------------------------------------------------|
| Faktura:<br>Položky faktury           | 10/2019/2                                                                      | Způsob platby:                                | Převodem                | $\overline{\phantom{a}}$ | Potvrdit ODD                 | Potvrdit příjemku/výdejku                  |                       |                       |                  |                    |                    |                                                          |
| S Faktura                             | <b>Zkratka</b>                                                                 | <b>Název</b>                                  |                         |                          |                              |                                            | Šarže                 | Množství D MJ         |                  | <b>Cena netto</b>  | <b>Cena brutto</b> | Opravný DD ^                                             |
| 10/2019/2<br>$\frac{1}{28}$ 10/2019/2 | DŽUS BANÁN FAIRTRADE 1L<br>DŽUS GRAPEFRUIT 2L                                  | Džus Banán Fairtrade 1L<br>Džus Grapefruit 2L |                         |                          |                              |                                            |                       | 1066,0000<br>776,0000 | ks<br>ks         | 36,0000<br>54,0000 | 43,5600<br>65,3400 | 0,0000<br>0,0000                                         |
| 10/2019/2                             | DŽUS JABLKO 1L<br>10/2019/2 DŽUS JABLKO 2L                                     | Džus Jablko 1L<br>Džus Jablko 2L              |                         |                          |                              |                                            |                       | 456,0000<br>204,0000  | ks<br>ks         | 35,1000<br>54,0000 | 42,4710<br>65,3400 | 0,0000<br>0,0000                                         |
| 10/2019/2<br>$\frac{1}{28}$ 10/2019/2 | DŽUS MANGO FAIRTRADE 1L<br>DŽUS POMERANČ 1L                                    | Džus Pomeranč 1L                              | Džus Mango Fairtrade 1L |                          |                              |                                            |                       | 920,0000<br>596,0000  | ks<br>ks         | 36,0000<br>35,1000 | 43,5600<br>42,4710 | 0,0000<br>0,0000                                         |
|                                       | 10/2019/2 DŽUS POMERANČ 2L                                                     | Džus Pomeranč 2L                              |                         |                          |                              |                                            |                       | 530,0000              | ks               | 54,0000            | 65,3400            | 0,0000                                                   |
|                                       |                                                                                |                                               |                         |                          |                              |                                            |                       |                       |                  |                    |                    |                                                          |
|                                       |                                                                                |                                               |                         |                          |                              |                                            |                       |                       |                  |                    |                    |                                                          |
|                                       |                                                                                |                                               |                         |                          |                              |                                            |                       |                       |                  |                    |                    |                                                          |
|                                       |                                                                                |                                               |                         |                          |                              |                                            |                       |                       |                  |                    |                    |                                                          |
|                                       |                                                                                |                                               |                         |                          |                              |                                            |                       |                       |                  |                    |                    | v                                                        |
|                                       |                                                                                |                                               |                         |                          |                              |                                            |                       |                       |                  |                    |                    | Export do excelu                                         |
| Zboží:                                | DŽUS POMERANČ 2L<br>$\overline{\phantom{a}}$                                   | Džus Pomeranč 2L                              |                         | Již na opravných DD:     |                              |                                            | ♣<br>0,00             | $8 + 8 =$             | Filtrovat        |                    |                    |                                                          |
| Šarže:<br>Opravný daňový doklad       | $\overline{\phantom{a}}$                                                       |                                               |                         |                          | Důvod opravy: poškozený obal |                                            | $\ldots$<br>$\bullet$ | $\blacktriangle$      |                  |                    |                    |                                                          |
| Z Zkratka                             | <b>Název</b>                                                                   |                                               |                         |                          | <b>Typ</b>                   | Množství D MJ                              |                       | Cena netto            |                  |                    |                    | Cena brutto Netto celkem Brutto celkem Faktura-O Výdej ^ |
|                                       | N DŽUS GRAPEFRUIT 2L Džus Grapefruit 2L<br>N DŽUS POMERANČ 1L Džus Pomeranč 1L |                                               |                         |                          | M<br>M                       | ks<br>50,0000<br>$\mathsf{ks}$<br>100,0000 |                       | 0,0000<br>0,0000      | 0,0000<br>0,0000 | 0,0000<br>0,0000   | 0,0000<br>0,0000   |                                                          |
|                                       |                                                                                |                                               |                         |                          |                              |                                            |                       |                       |                  |                    |                    |                                                          |
|                                       |                                                                                |                                               |                         |                          |                              |                                            |                       |                       |                  |                    |                    | v                                                        |
| $\left\langle \right\rangle$          |                                                                                |                                               |                         |                          |                              |                                            |                       |                       |                  |                    |                    | $\rightarrow$                                            |
| Zlevnit                               | $0,00$ %                                                                       |                                               |                         |                          |                              |                                            |                       |                       |                  |                    |                    | Export do excelu                                         |
| Vytvořit                              | Zobrazit sestavu                                                               |                                               |                         |                          |                              |                                            |                       |                       |                  |                    |                    |                                                          |
|                                       | OK                                                                             |                                               |                         |                          |                              |                                            |                       |                       |                  |                    |                    | Storno                                                   |

*Obr.: Formulář Opravný daňový doklad*

Počet kusů dobropisovaného zboží určujeme ve sloupci *Množství*. V případě, že je vytvářen cenový dobropis, slouží sloupce *Cena netto* a *Cena brutto* ke stanovení nové ceny zboží. Pro vytvoření množstevního dobropisu je tedy nutné specifikovat dobropisované množství a pro vytvoření cenového dobropisu musíme vyplnit současně hodnoty ve sloupcích *Množství* a *Cena netto* nebo *Cena brutto*. Sloupce lze editovat pomocí klávesy Enter.

Při opravě množství lze současně opravit i cenu: ve vstupním formuláři ve spodní tabulce zadáme na položce cenu – tím se *Typ* změní na "C" (cenový), *Typ* ručně změníme na "M" (množstevní).

Lze zadat důvod opravy. Vytvořený dobropis lze uložit pomocí tlačítka Vytvořit. Stisknutím tlačítka OK se dobropis rovněž uloží, ale současně je uzavřen formulář pro vytváření dobropisů.

Skriptem je vytvořena nová faktura (opravný daňový doklad). Položky jsou automaticky přidány také na původní zakázku, čímž je snížena její hodnota. V knize skladu je zároveň automaticky vytvořena záporná dobropisovaná výdejka se stejnou položkou, popř. položkami.

Pokud chceme u cenového dobropisu zadávat slevu místo nové ceny, funkci spustíme s parametrem *EnterRebate* = Ano.

Pokud chceme položky zlevnit o určité procento, ve vstupním formuláři zadáme procento slevy a stiskneme tlačítko Zlevnit – přepočte se netto u položek vybraných v okně *Opravný daňový doklad*.

Pokud vytváříme opravný daňový doklad k nezaplacené faktuře, lze současně s vytvořením faktury – ODD vytvořit zápočet formou interního dokladu. K tomu je třeba nastavit parametry *CreateOffset*  = "Ano" a do parametru *InternalDocBook* zadat zkratku knihy interních dokladů, ve které se platba vytvoří.

## <span id="page-27-0"></span>**4.1. VYTVOŘENÍ SKLADOVÉHO DOKLADU A NÁSLEDNÉ PŘIPOJENÍ FAKTURY**

Funkce *Opravné daňové doklady* umožňuje také vytvořit jen skladové doklady. V takovém případě je třeba nastavit parametr *Createlnvoice* na hodnotu "Ne".

Pokud budeme chtít faktury vytvořit později, uděláme to v knize *Položky prodeje* (*Položky nákupu*). Zde vybereme předdefinovaný filtr "Nevyfakturované dobropisované položky", který zobrazí položky zakázek, ke kterým existuje dobropisovaná potvrzená výdejka/příjemka a ještě nebyly vyfakturované (neexistuje faktura).

Hvězdičkou označíme položky, ke kterým chceme vytvořit fakturu – opravný daňový doklad – stiskneme klávesu F5 (Vytváření dokladů) a ve formuláři zatrhneme, že chceme vytvořit faktury. Je také vhodné zatrnout volbu *Vytvořit kontejner dokladů*, abychom pak vytvořenou fakturu nemuseli hledat, a stiskneme tlačítko OK.

## **4.2. ZAÚČTOVÁNÍ OPRAVNÝCH DAŇOVÝCH DOKLADŮ V NÁKUPU**

Dobropisovaná příjemka se ocení jako výdej. Proto se může stát, že skladová cena je jiná než na dobropisované faktuře přijaté a na účtech 111 a 131 zůstává nevyrovnané saldo. Rozdíly je třeba přeúčtovat do nákladů. Abychom to nemuseli dělat ručně, lze na dobropisovanou příjemku vložit kontaci, ve které je nastaveno zaúčtování rozdílu mezi cenou fakturovanou a skladovou na účty 501/111 (resp. 131). Zkratku kontace nastavíme do parametru *StockDocPostingKey*. Lze použít standardní kontaci "PR\_OD".

Pokud vytváříme cenový dobropis k faktuře za materiál / zboží, položky dobropisu se označí jako vedlejší náklad, který pak můžeme rozpustit do původní příjemky. Pokud to tak děláme a vedlejší náklady účtujeme na jinou analytiku 111 (resp. 131), je vhodné vytvořit novou kontaci pro zaúčtování faktury – cenového dobropisu, kde se pro zbožní položky nastaví Účet faktury / 111 VN. Zkratku kontace nastavíme do parametru *InvoicePostingKey*. Lze použít standardní kontaci "PF\_VN".

## **4.3. OPRAVNÉ DAŇOVÉ DOKLADY K ZÁLOHÁM**

Opravný daňový doklad (ODD) můžeme vytvořit pomocí funkce *Opravné daňové doklady* k záloze, která je zaplacena a není dočerpána. K původní záloze se vytvoří nová záloha (opravný daňový doklad) se zápornou hodnotou ve výši dobropisované částky. Pokud má záloha více položek, lze vytvořit opravný daňový doklad k položkám, které nejsou dočerpané.

Po zaplacení zálohy – ODD (a přepnutí do stavu daňový doklad) spustíme funkci *Vzájemné čerpání zálohy a opravného daňového dokladu*. Funkce se spouští nad potvrzenou zaplacenou zálohou – opravným daňovým dokladem.

Pro zrušení vzájemného čerpání zálohy a zálohy – ODD můžeme použít funkci *Zrušení vzájemného čerpání zálohy a opravného daňového dokladu*.

V případě, že nedojde k zaplacení zálohy - opravného daňového dokladu a doklad chceme stornovat, použijeme skript *Storno zálohy – ODD*. Původní záloha se pak opět nabízí k čerpání.

# <span id="page-28-0"></span>**5. UPOMÍNKY**

Modul *Upomínky* je určen pro upomínkování nezaplacených faktur vydaných, záloh přijatých a ostatních pohledávek, ale také faktur přijatých, záloh poskytnutých a ostatních závazků se zápornou částkou doplatit (dobropisované a přeplacené doklady).

Upomínky lze vytvářet v různých knihách a k dokladům, které mají zatrženo *Vytvářet upomínky*.

Před vlastním vytvářením upomínek je třeba nastavit parametry pro vytváření upomínek (ve stromovém menu Finance – Upomínky – Nastavení upomínek – Konfigurace upomínek). Lze vytvořit více konfigurací s různými parametry. V konfiguraci je třeba nastavit *Knihu upomínek*, ostatní parametry lze upravit dle potřeby.

Upomínky lze vytvářet:

- **›** v knize Upomínky tlačítkem Vytvoření upomínek (zpracují se všechny doklady),
- **›** v knize Saldokonto tlačítkem Vytvoření upomínek,
- **›** v knize faktur vydaných, přijatých, záloh přijatých, poskytnutých nebo v knize ostatních pohledávek nebo závazků tlačítkem Vytvoření upomínek nebo klávesami Shift + F5.

Po spuštění funkce na vytvoření upomínek se zobrazí vstupní formulář funkce, ve kterém lze vyplnit některé údaje upomínky (např. Středisko, Referent) a upravit *Parametry upomínek*.

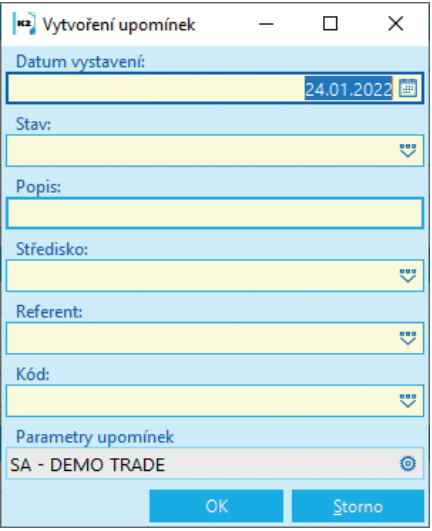

*Obr.: Formulář Vytvoření upomínek*

Po odsouhlasení formuláře se vytvoří upomínky, čísla nově vytvořených upomínek se zobrazí v protokolu.

Vlastní text pro tisk upomínky lze zadat v číselníku *Číslo upomínky* do polí *Text úvodního odstavce* a *Text závěrečného odstavce*.

Změna upomínky klávesou F5:

- **›** změna základních údajů,
- **›** na záložce *Položky* Delete výmaz položky, přidání dokladu pomocí tlačítek.
- $\Box$ **PŘÍKLAD:** Vystavte upomínku zákazníkovi Omilk na doklady, z nichž zbývá doplatit alespoň 100 Kč.

# <span id="page-29-0"></span>**6. CESTOVNÍ PŘÍKAZY**

Cestovní příkazy slouží k evidenci a vyúčtování tuzemských i zahraničních pracovních cest.

## **6.1. NASTAVENÍ CESTOVNÍCH PŘÍKAZŮ**

Před zahájením práce s cestovními příkazy je třeba zkontrolovat, případně upravit číselníky *Zákonné kapesné*, *Tuzemské stravné*, *Zahraniční stravné*, *Krácení tuzemského stravného*, *Krácení zahraničního stravného*, *Ceny PHM – tuzemsko*, *Sazebník za km jízdy*. Sazby platné pro aktuální rok lze naimportovat skriptem *Inicializace číselníků cestovních příkazů*.

V *Kurzovním lístku* v části *Zaokrouhlování* nastavíme na měně Kč zaokrouhlení částky *Doplatit* na cestovním příkaze.

Cestovní příkazy se evidují v *Knihách cestovních příkazů*. V knihách nastavíme pole pro vyúčtování, můžeme nastavit parametry pro vytváření cestovních příkazů.

## **6.2. EVIDENCE ÚDAJŮ**

Základní údaje cestovního příkazu:

- **›** Po stisknutí tlačítka Spolucestující lze pomocí klávesy Insert zadat další účastníky pracovní cesty.
- **›** Po stisknutí tlačítka Kódy lze zadat *Středisko*, *Kód zakázky*, *Prostředek*, *Kód zboží*, *Kód 1*, *Kód 2*, *Referent*, *Zákazník* a *Pár. symbol*. Tyto kódy se při vyúčtování cestovního příkazu přenesou do pokladního / interního dokladu. Při zadání *Zaměstnance* v hlavičce dokladu se automaticky aktualizují pole *Středisko* a *Referent*.

Položky:

- **›** Na záložce *Etapy* zadáme etapy pracovní cesty.
- **›** Na záložce *PHM* se automaticky vytvoří položky v případě, že na některé z etap je zadán *Dopravní prostředek* "AUV" a *Ujeto km*.
- **›** Na záložkách *Jízdné a místní přeprava*, *Nocležné* a *Nutné vedlejší výdaje* zadáme příslušné výdaje.
- **›** Na záložce *Stravné* se automaticky vypočte nárok na stravné na základě etap cestovního příkazu. Položky stravného nelze přidávat ručně.
- **›** Na záložce *Zálohy* evidujeme zálohy poskytnuté zaměstnanci na pracovní cestu.
- **›** Na záložce *Směny* evidujeme směny cizích měn provedené na pracovní cestě.

<span id="page-30-0"></span>

| <sup>12</sup> Cestovní příkazy |        |              |                             |                          |                                              |                                                                                            |                  |                       |                                |                                    |            |                                           | $\Box$                 | $\times$                 |
|--------------------------------|--------|--------------|-----------------------------|--------------------------|----------------------------------------------|--------------------------------------------------------------------------------------------|------------------|-----------------------|--------------------------------|------------------------------------|------------|-------------------------------------------|------------------------|--------------------------|
| Domů                           | Funkce |              | Hromadné akce               | Systém                   |                                              |                                                                                            |                  |                       |                                |                                    |            | Cestovní příkaz CP/2 2                    |                        |                          |
| ↑ Předchozí<br>$L$ Další       |        |              | <b>T</b> Kopie<br>$2$ Změna | $\Omega$                 | <b>Odpotvrzení</b><br>A Změna data potvrzení |                                                                                            | $Y$              | 合                     |                                |                                    |            | Základní údaje                            |                        |                          |
| $\perp$ Poslední               |        | Nový         | C Obnovit                   | Potvrzení                | $\circledR$ Storno                           | Zrušit<br>vyúčtování                                                                       | Vyúčtovat        | Tisk                  |                                |                                    |            | Zaměstnanec::                             | Jan Novotný            |                          |
| Navigace                       |        |              | Záznam                      |                          |                                              | Stav                                                                                       |                  | Ostatní               |                                |                                    |            | Datum odjezdu:<br>$\widehat{\phantom{a}}$ |                        | 10.2.2020                |
|                                |        |              |                             |                          |                                              |                                                                                            |                  |                       |                                |                                    |            | Místo jednání:                            |                        | London                   |
| 亖                              |        | <b>Etapy</b> | $\equiv$ PHM<br>目           | Jízdné a místní přeprava |                                              | $\equiv$ Stravné<br>$\equiv$ Nocležné                                                      | =                | Nutné vedlejší výdaje | $\equiv$ Zálohy $\equiv$ Směna |                                    |            | Datum příjezdu:                           |                        | 13.2.2020                |
| Seznam                         |        | $\Box$ Etapy |                             |                          |                                              |                                                                                            |                  |                       |                                |                                    | 图 三        | Částka celkem: 170,00 EUR; 5 067,0        |                        |                          |
| 津                              |        |              |                             |                          |                                              | Dopravr Datum odjezdu Čas odjezdu Místo odjezdu Datum příjezdu Čas příjezdu Místo příjezdu |                  |                       |                                | Ujeto km Začátek práce Konec práce |            | Datum vyúčtování:                         |                        | 0.0.0000                 |
| Základní                       |        | $\mathsf{R}$ | 10.2.2020                   |                          | 8:00:00 Ostrava                              | 10.2.2020                                                                                  | 10:59:00 Praha   |                       | 0,00                           | 0:00:00                            | 0:00:00    | Vyúčtováno:                               |                        | 0,00 Kč                  |
| údaje                          |        | L            | 10.2.2020                   | 14:02:00 Praha           |                                              | 10.2.2020                                                                                  | 16:20:00 London  |                       | 0,00                           | 0:00:00                            | 0:00:00    |                                           |                        |                          |
| 面                              |        | L            | 13.2.2020                   |                          | 17:15:00 London                              | 13.2.2020                                                                                  | 19:30:00 Praha   |                       | 0,00                           | 0:00:00                            | 0:00:00    |                                           |                        |                          |
| Položky                        |        | R            | 13.2.2020                   | 20:30:00 Praha           |                                              | 13.2.2020                                                                                  | 23:33:00 Ostrava |                       | 0,00                           | 0:00:00                            | 0:00:00    | Ostatní údaje                             |                        |                          |
|                                |        |              |                             |                          |                                              |                                                                                            |                  |                       |                                |                                    |            | Vytvořil:                                 | K2 2020-02-10 14:02:33 |                          |
| 囪                              |        |              |                             |                          |                                              |                                                                                            |                  |                       |                                |                                    |            | Změnil:                                   | K2 2020-02-10 14:02:33 |                          |
| Vyúčtov                        |        |              |                             |                          |                                              |                                                                                            |                  |                       |                                |                                    |            |                                           |                        |                          |
|                                |        |              |                             |                          |                                              |                                                                                            |                  |                       |                                |                                    |            |                                           |                        |                          |
| $\mathscr Q$                   |        |              |                             |                          |                                              |                                                                                            |                  |                       |                                |                                    |            |                                           |                        |                          |
| Přílohy                        |        |              |                             |                          |                                              |                                                                                            |                  |                       |                                |                                    |            |                                           |                        |                          |
|                                |        |              |                             |                          |                                              |                                                                                            |                  |                       |                                |                                    |            |                                           |                        |                          |
|                                |        |              |                             |                          |                                              |                                                                                            |                  |                       |                                |                                    |            |                                           |                        |                          |
|                                |        |              |                             |                          |                                              |                                                                                            |                  |                       |                                |                                    |            |                                           |                        |                          |
|                                |        |              |                             |                          |                                              |                                                                                            |                  |                       |                                |                                    |            |                                           |                        |                          |
|                                |        |              |                             |                          |                                              |                                                                                            |                  |                       |                                |                                    |            |                                           |                        |                          |
|                                |        |              |                             |                          |                                              |                                                                                            |                  |                       |                                |                                    |            |                                           |                        |                          |
|                                |        |              |                             |                          |                                              |                                                                                            |                  |                       |                                |                                    |            |                                           |                        |                          |
|                                |        |              |                             |                          |                                              |                                                                                            |                  |                       |                                |                                    |            |                                           |                        |                          |
|                                |        |              |                             |                          |                                              |                                                                                            |                  |                       |                                |                                    |            |                                           |                        |                          |
|                                |        |              |                             |                          |                                              |                                                                                            |                  |                       |                                |                                    |            |                                           |                        |                          |
|                                |        |              |                             |                          |                                              |                                                                                            |                  |                       |                                |                                    |            | Nastavení                                 |                        | $\overline{\phantom{a}}$ |
|                                |        |              |                             |                          |                                              |                                                                                            |                  |                       |                                |                                    |            | Období                                    |                        |                          |
|                                | 器      | $\bullet$    | Počet záznamů: 4            |                          |                                              |                                                                                            |                  |                       |                                |                                    | $\Sigma$ 2 | 2020                                      |                        | v.                       |

*Obr.: Cestovní příkaz – Položky*

## **6.3. VYÚČTOVÁNÍ**

Po zadání všech potřebných údajů provedeme vyúčtování pracovní cesty na záložce *Vyúčtování*. Na nepotvrzeném cestovním příkaze v *Prohlížení* stiskneme tlačítko Vyúčtovat. Zobrazí se formulář *Vyúčtování* se záložkami:

- **›** 1. *Vyúčtování* zadáme *Datum vyúčtování* (nastaví se aktuální datum). Můžeme označit pole *Vytvořit doklad* a vybrat *Typ dokladu*, který bude vytvořen (pokladní / interní doklad / ostatní závazek). Pokud chceme vyúčtovat cestovní příkaz do výplaty, zadáme v typu dokladu Interní doklad a pak je možné zatrhnout zatržítko *Vložit mzdovou složku na mzdový doklad*. Pokud to již máme nastaveno v knize cestovních příkazů, zatržítko se zatrhne výběrem typu Interní doklad automaticky a přednastaví se i mzdová složka.
- **›** 2. *Vyúčtovat v měně* v případě, že na cestovním příkaze byly použity cizí měny, zadáme měny, ve kterých budou cizí měny vyúčtovány.
- **›** 3. *Kurzy* v případě, že na cestovním příkaze byly použity cizí měny, zkontrolujeme (případně upravíme) kurzy cizích měn. Pokud byla v cizí měně vyplacena záloha, nastaví se kurz dle kurzu zálohy, v ostatních případech se nastaví kurz dle kurzovního lístku k datu zahájení pracovní cesty.
- **›** 4. *Vyúčtované částky* vypočtou se částky vyúčtování pro měny vyúčtování a doplní se zaokrouhlení (podle nastavení v číselníku *Měny*).

Po odsouhlasení formuláře *Vyúčtování* se do cestovního příkazu doplní *Datum vyúčtování* (pole nelze ručně editovat) a pokud bylo zapnuto *Vytvořit doklad*, vytvoří se pokladní / interní doklady / ostatní závazky – pro každou měnu vyúčtování se vytvoří 1 doklad.

Zrušení vyúčtování lze provézt na nepotvrzeném cestovním příkaze v *Prohlížení* tlačítkem Zrušit vyúčtování. Pokud při vyúčtování byly vytvořeny doklady, zobrazí se dotaz, zda tyto doklady stornovat (doklady nesmí být potvrzené).

| <sup>12</sup> Cestovní příkazy    |                                    |           |                                      |                           |                  |                                       |          |                      |                |               |                  |                      |                 |                 |                        |                         |                                                          | $\Box$                 | $\times$                     |
|-----------------------------------|------------------------------------|-----------|--------------------------------------|---------------------------|------------------|---------------------------------------|----------|----------------------|----------------|---------------|------------------|----------------------|-----------------|-----------------|------------------------|-------------------------|----------------------------------------------------------|------------------------|------------------------------|
| Domů                              | Funkce                             |           | Hromadné akce                        | Systém                    |                  |                                       |          |                      |                |               |                  |                      |                 |                 |                        |                         | Cestovní příkaz CP/2                                     |                        |                              |
| 个 Předchozí<br>$\downarrow$ Další |                                    | Nový      | <b>C</b> Kopie<br>$\mathscr O$ Změna | $\mathbf{a}$<br>Potvrzení |                  | Cdpotvrzení<br>△ Změna data potvrzení |          | <u>.Z.</u><br>Zrušit | V<br>Vyúčtovat |               | 合<br><b>Tisk</b> |                      |                 |                 |                        |                         | Základní údaje<br>Zaměstnanec::                          | Jan Novotný            |                              |
| $\perp$ Poslední<br>Navigace      |                                    | Záznam    | C Obnovit                            |                           | $\otimes$ Storno |                                       | Stav     | vyúčtování           |                |               | Ostatní          |                      |                 |                 |                        | $\widehat{\phantom{1}}$ | Datum odjezdu:                                           |                        | 10.2.2020                    |
|                                   |                                    |           |                                      |                           |                  |                                       |          |                      |                |               |                  |                      |                 |                 |                        |                         | Místo jednání:                                           |                        | London                       |
| 亖                                 | Vyúčtování cestovního příkazu      |           |                                      |                           |                  |                                       |          |                      |                |               | Datum příjezdu:  |                      | 13.2.2020       |                 |                        |                         |                                                          |                        |                              |
| Seznam                            | Zrušit vyúčtování<br>Vyúčtovat     |           |                                      |                           |                  |                                       |          |                      |                |               |                  |                      | Zobrazit doklad |                 | Zobrazit mzdový doklad |                         | Částka celkem: 170,00 EUR: 5 067,0                       |                        |                              |
| 津                                 |                                    |           | Vyúčtování - datum: 14.2.2020        |                           |                  |                                       |          |                      |                |               |                  |                      |                 |                 | 01 三                   |                         | Datum vyúčtování:<br>Vyúčtováno: 170,00 EUR; 5 067,00 Kč |                        | 14.2.2020                    |
| Základní                          | Měna                               | Záloha    |                                      |                           |                  | Jízdné PHM Stravné Nocležni Směna     |          | Náklady              |                | Celkem Měna v |                  | Kurz Vyúčtovár Zaokr |                 | Doplatit Doklad |                        |                         |                                                          |                        |                              |
| údaje                             | Kč                                 |           | $0,00$ 4 980,00                      | 0,00                      | 87,00            | 0,00                                  | 0,00     | 5 067,00             | 5 067,00 Kč    |               | 1,0000           | 5 067,00             | 0,00            |                 | 5 067,00 HL/V/2020/2   |                         |                                                          | ū                      |                              |
| 面                                 | <b>GBP</b>                         | 0,00      | 0,00                                 | 0,00                      | 0,00             | 50,00                                 | $-50,00$ | 50,00                | 0,00 Kč        |               | 29,8660          | 0,00                 | 0,00            |                 | 0,00 HL/V/2020/2       |                         | Ostatní údaje                                            |                        |                              |
| Položky                           | <b>EUR</b>                         | $-100,00$ | 0,00                                 |                           | 0,00 210,00      | 0,00                                  | 60,00    | 210,00               | 170,00 EUR     |               | 1,0000           | 170,00               | 0,00            |                 | 170,00 EU/V/2020/2     |                         | Vytvořil:                                                | K2 2020-02-10 14:02:33 |                              |
| $\mathbb{Z}$                      |                                    |           |                                      |                           |                  |                                       |          |                      |                |               |                  |                      |                 |                 |                        |                         | Změnil:                                                  | K2 2020-02-10 14:10:38 |                              |
| Vyúčtov                           |                                    |           |                                      |                           |                  |                                       |          |                      |                |               |                  |                      |                 |                 |                        |                         |                                                          |                        |                              |
| $\mathscr Q$                      |                                    |           |                                      |                           |                  |                                       |          |                      |                |               |                  |                      |                 |                 |                        |                         |                                                          |                        |                              |
| Přílohy                           |                                    |           |                                      |                           |                  |                                       |          |                      |                |               |                  |                      |                 |                 |                        |                         |                                                          |                        |                              |
|                                   |                                    |           |                                      |                           |                  |                                       |          |                      |                |               |                  |                      |                 |                 |                        |                         |                                                          |                        |                              |
|                                   |                                    |           |                                      |                           |                  |                                       |          |                      |                |               |                  |                      |                 |                 |                        |                         |                                                          |                        |                              |
|                                   |                                    |           |                                      |                           |                  |                                       |          |                      |                |               |                  |                      |                 |                 |                        |                         |                                                          |                        |                              |
|                                   |                                    |           |                                      |                           |                  |                                       |          |                      |                |               |                  |                      |                 |                 |                        |                         |                                                          |                        |                              |
|                                   |                                    |           |                                      |                           |                  |                                       |          |                      |                |               |                  |                      |                 |                 |                        |                         |                                                          |                        |                              |
|                                   |                                    |           |                                      |                           |                  |                                       |          |                      |                |               |                  |                      |                 |                 |                        |                         |                                                          |                        |                              |
|                                   |                                    |           |                                      |                           |                  |                                       |          |                      |                |               |                  |                      |                 |                 |                        |                         |                                                          |                        |                              |
|                                   |                                    |           |                                      |                           |                  |                                       |          |                      |                |               |                  |                      |                 |                 |                        |                         |                                                          |                        |                              |
|                                   |                                    |           |                                      |                           |                  |                                       |          |                      |                |               |                  |                      |                 |                 |                        |                         |                                                          |                        |                              |
|                                   |                                    |           |                                      |                           |                  |                                       |          |                      |                |               |                  |                      |                 |                 |                        |                         | Nastavení                                                |                        | $\left\langle \right\rangle$ |
|                                   |                                    |           |                                      |                           |                  |                                       |          |                      |                |               |                  |                      |                 |                 |                        |                         | Období                                                   |                        |                              |
|                                   | $\left\langle \cdot \right\rangle$ |           |                                      |                           |                  |                                       |          |                      |                |               |                  |                      |                 |                 | $\rightarrow$          |                         | 2020                                                     |                        | $\heartsuit$                 |

*Obr.: Cestovní příkaz – Vyúčtování*

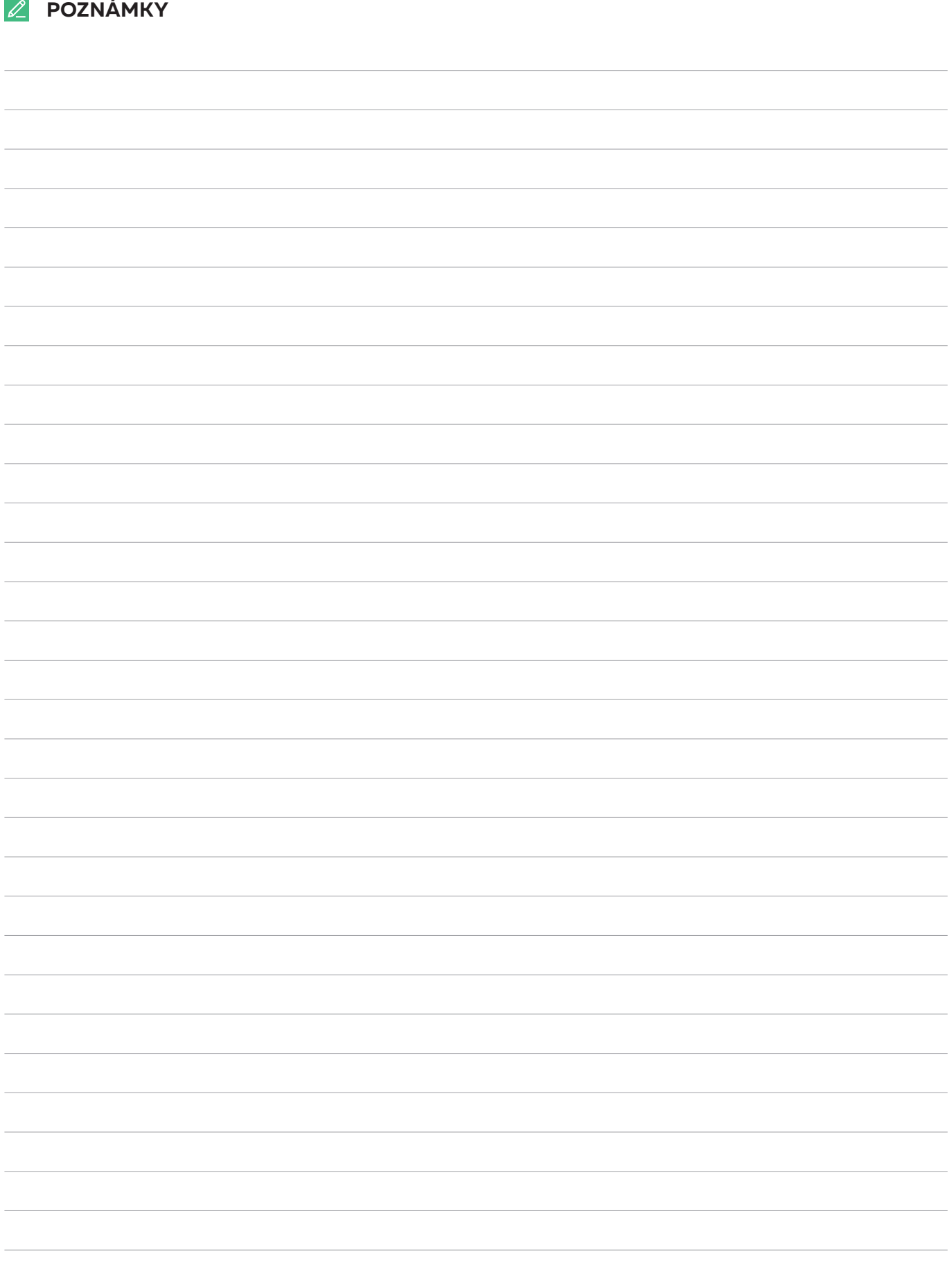

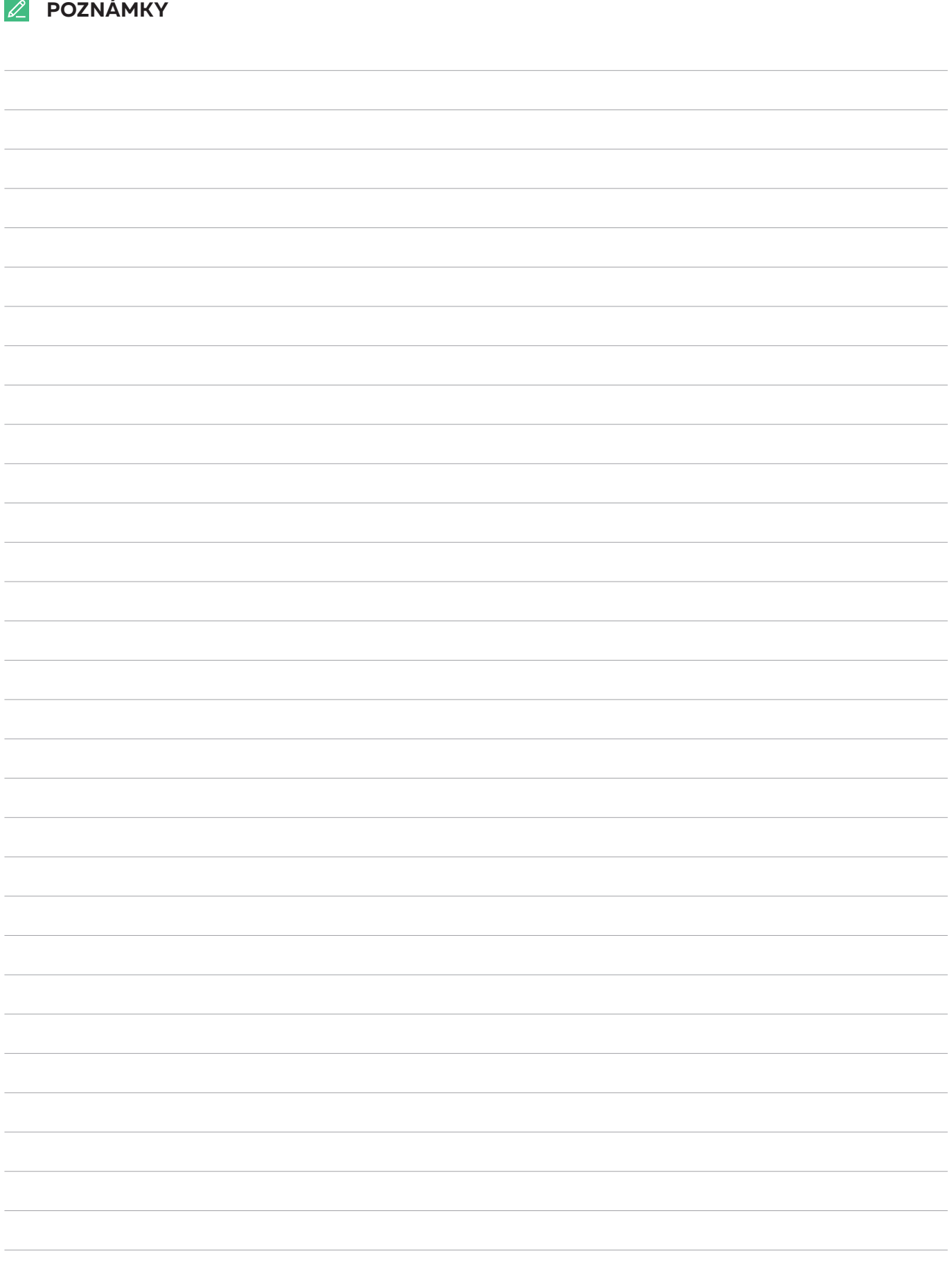

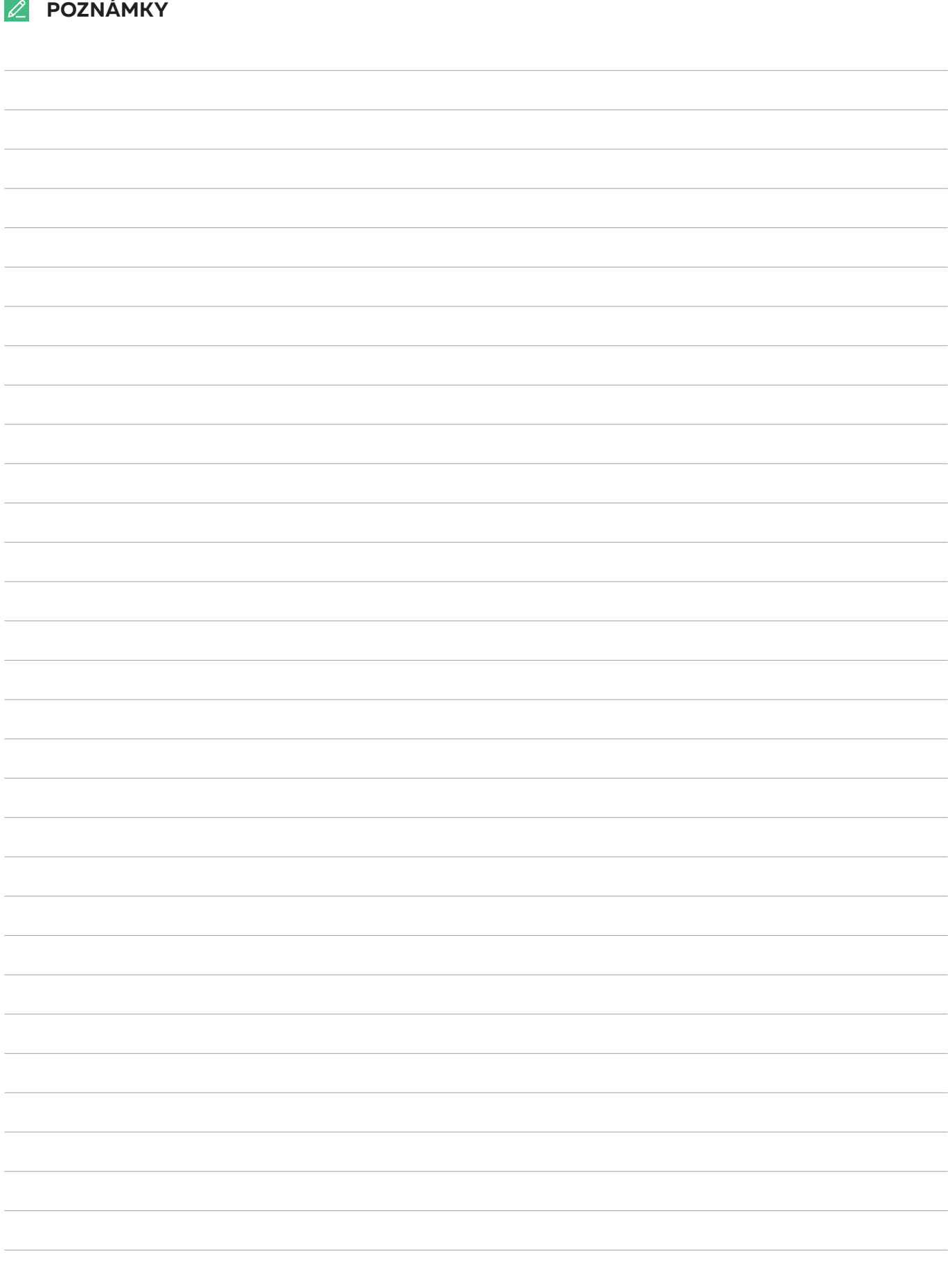

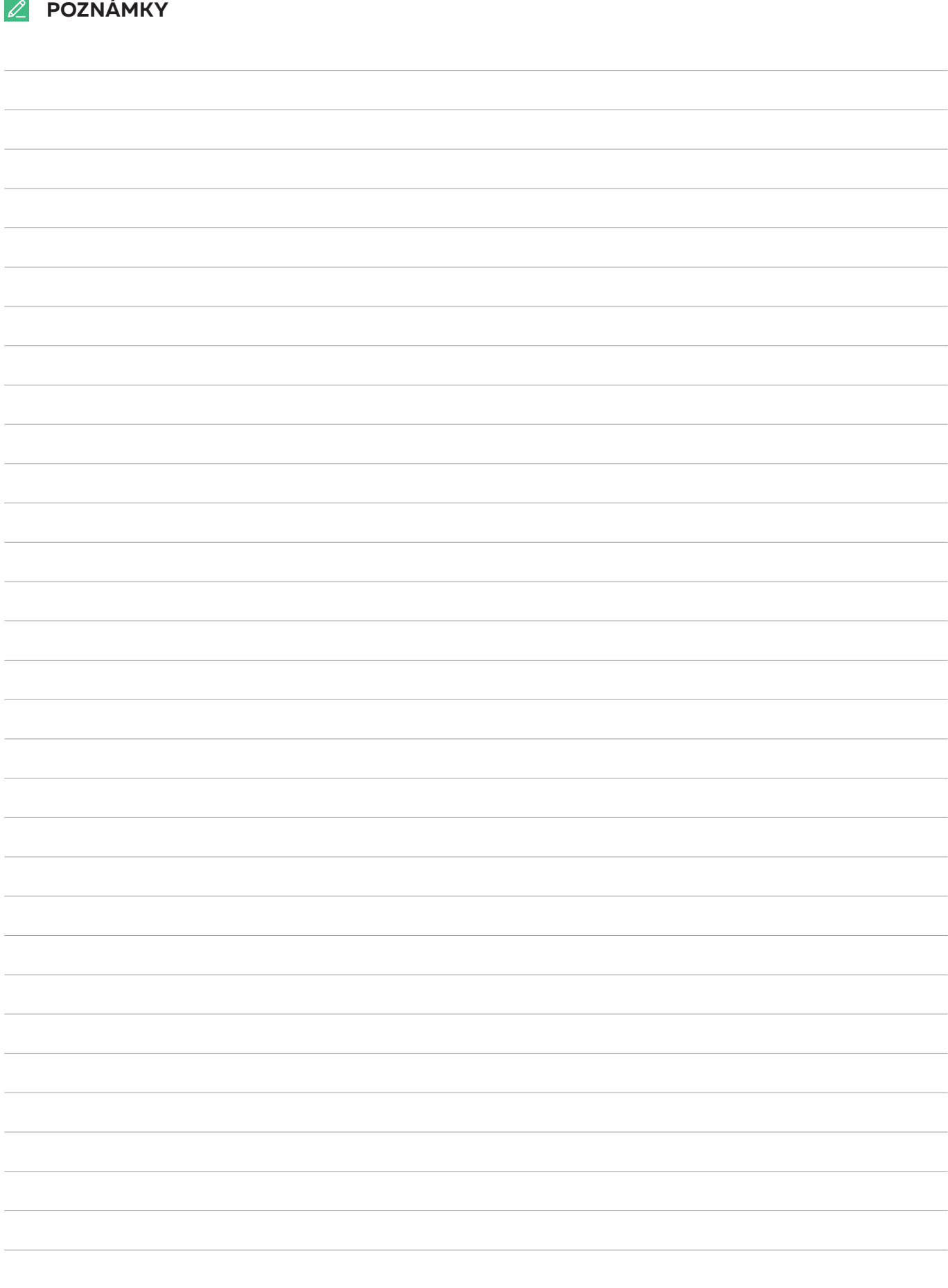

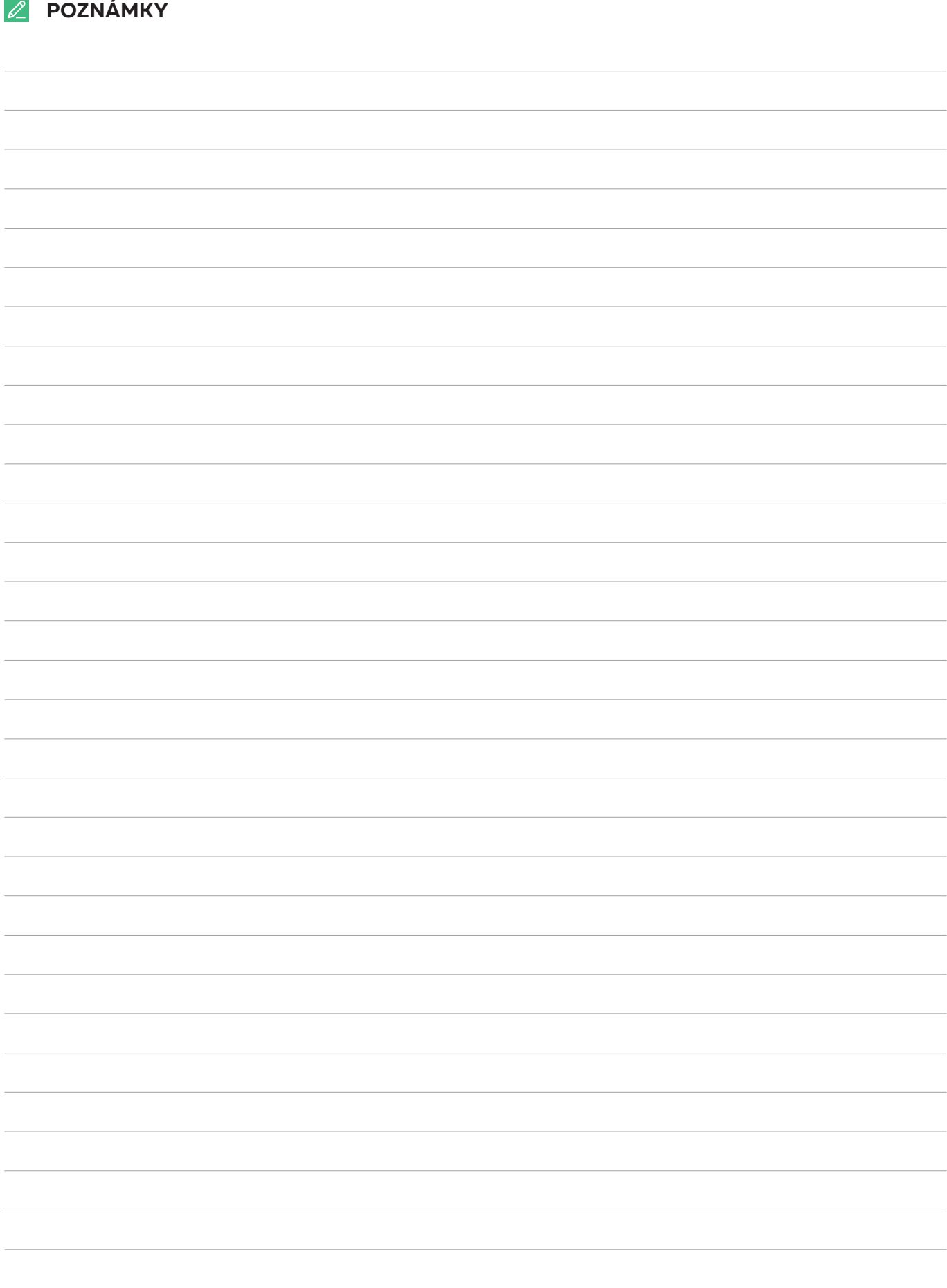

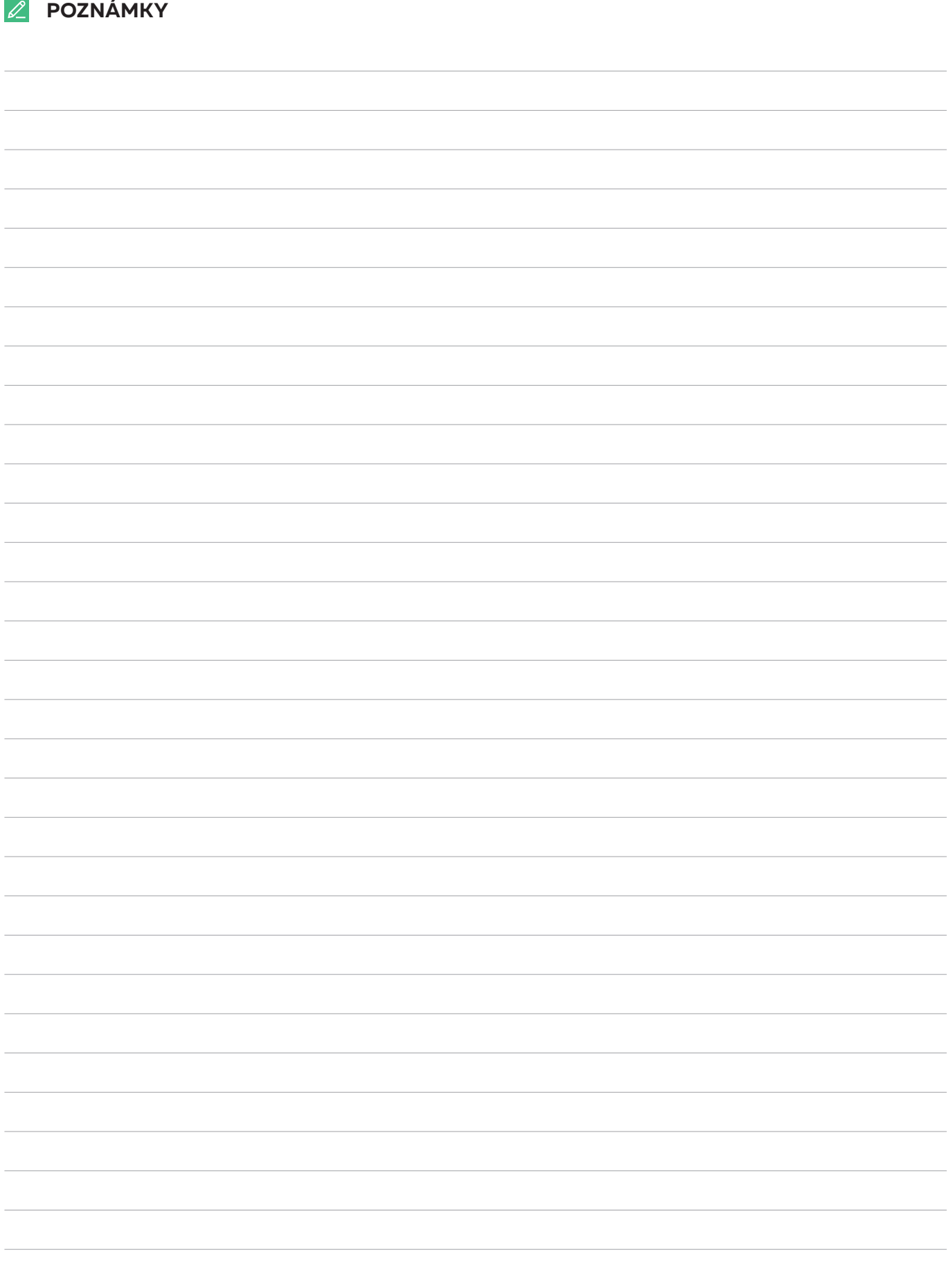